# **MANUAL DO USUÁRIO**

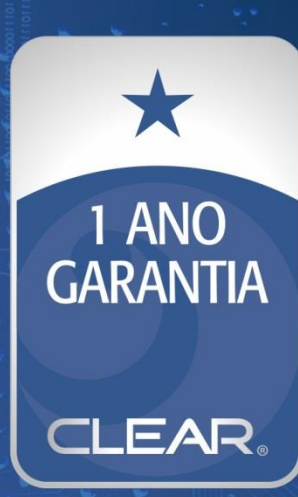

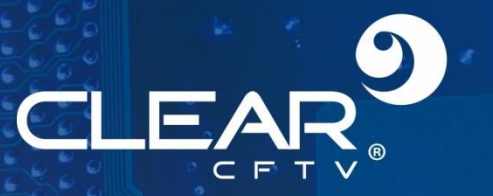

# PRECAUÇÕES

# ATENÇÃO E SEGURANÇA: GERAIS

· Instalar este equipamento evitando incidência direta de luz, calor e umidade.

Caso contrário poderá resultar em diminuicão da eficiência, choque elétrico ou fogo.

- · Não puxar nem tocar a tomada de energia com as mãos molhadas.
- Pode resultar em choque elétrico ou fogo.
- · Não dobre o cabo de energia nem pressionar com ajuda de material pesado.
- Pode resultar em choque elétrico ou fogo.
- · Não dobre o cabo de energia nem desparafuse o plugue da tomada.
- Pode resultar em choque elétrico ou fogo.
- · Não utilizar régua de tensão com vários equipamentos ligados.

Pode resultar em choque elétrico ou fogo.

· Evite derrubar líquidos ou objetos metálicos dentro do equipamento.

Pode resultar em choque elétrico ou fogo.

· Não desmontar, reparar nem converter este produto sem permissão.

Pode resultar em choque elétrico ou fogo. Se houver necessidade de reparo contate manutenção.

· Não abra a proteção deste produto, nem introduza nenhum objeto no mesmo.

Especialmente quando SMPS está aberto, somente os técnicos treinados são permitidos trabalhar.

# ATENÇÃO E SEGURANÇA: AMBIENTE DE INSTALAÇÃO

- · A temperatura normal de funcionamento é de -10°C a 55°C. A temperatura de armazenamento pode variar de -10°C a 70°C.
- · Mantenha um espaço livre de no mínimo 6 (seis) cm da traseira do produto.
- Caso contrário, o sistema pode superaquecer.
- · Mantenha o produto em locais com baixas variações de temperatura.

Caso contrário, a vida útil do equipamento pode ser reduzida.

· Recomenda-se a instalação de pára-raios em áreas de grande incidência de descargas elétricas.

# CUIDADOS<sup>4</sup>

· Não colocar o equipamento em superfície irregular ou inclinada.

Pode resultar na diminuição da eficiência ou mau funcionamento do equipamento.

· Não balance ou vibre o aparelho durante o uso.

Pode resultar em choque elétrico ou fogo.

- · Faça o aterramento da instalação.
- Evita-se a queima dos equipamentos por descargas elétricas.
- . Utilize o botão "ON/OFF" do painel frontal ao desligar o Stand Alone CL TITÂNIO.

Caso contrário, o disco rígido pode ser danificado.

· Não conecte sinal de vídeo, áudio, dispositivos RS 485 ou qualquer outro dispositivo no produto quando estiver sendo ligado.

Caso contrário, o equipamento será facilmente danificado.

# **Sumário**

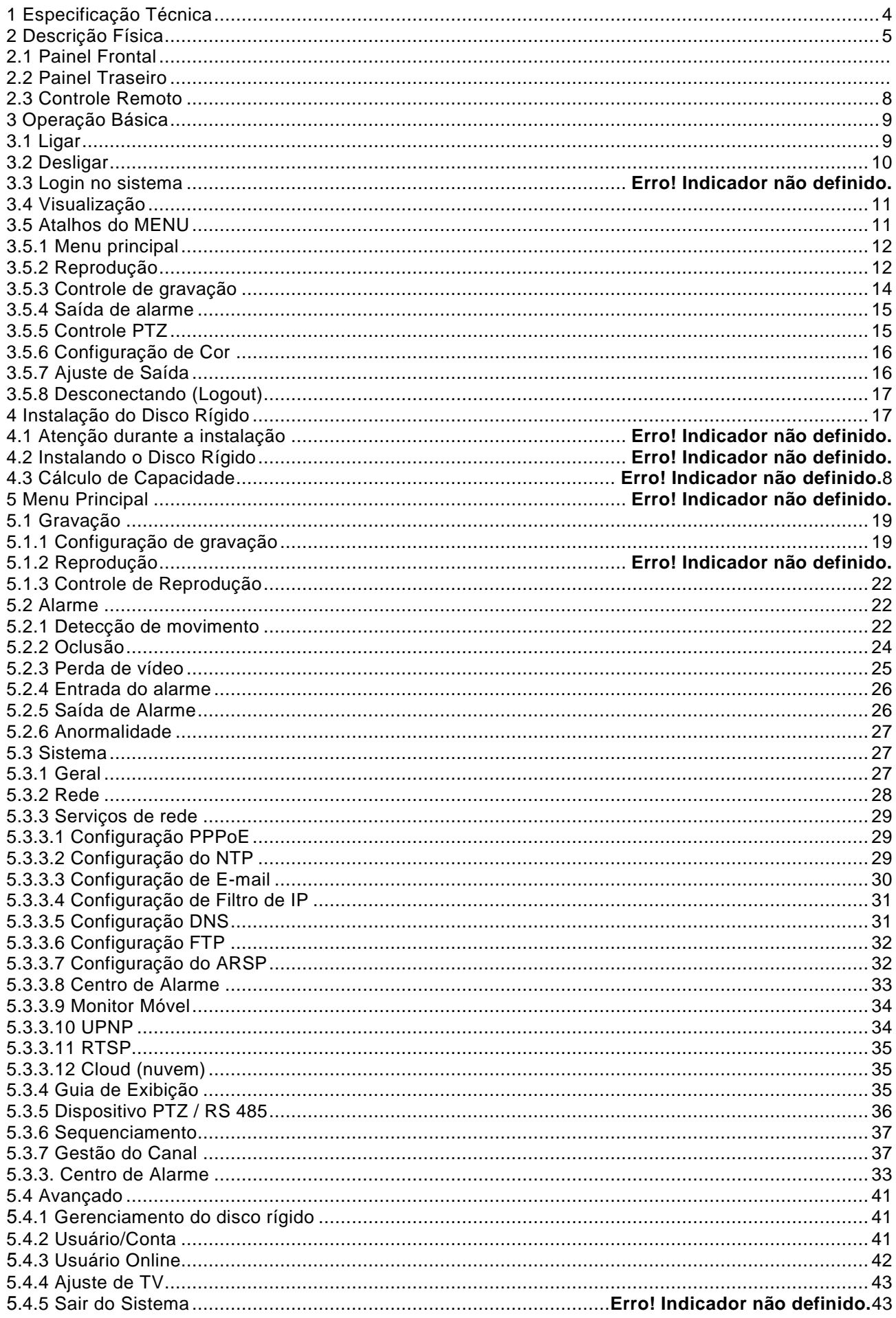

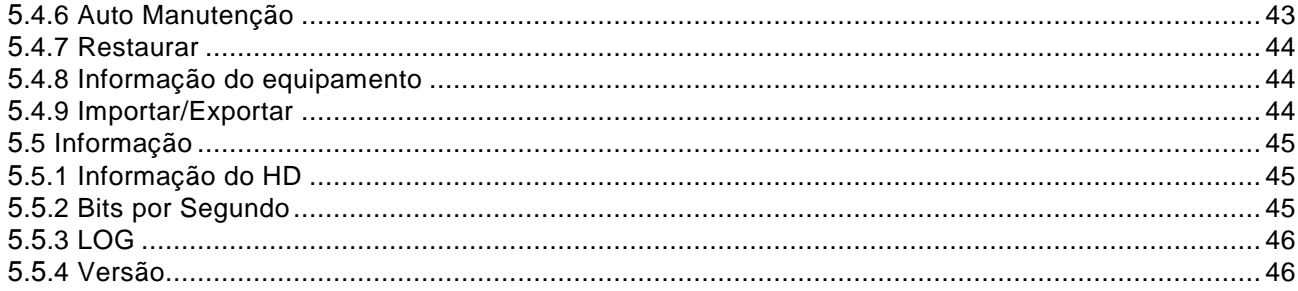

# **Capítulo 1. Dados Técnicos**

## **1- Especificação Técnica**

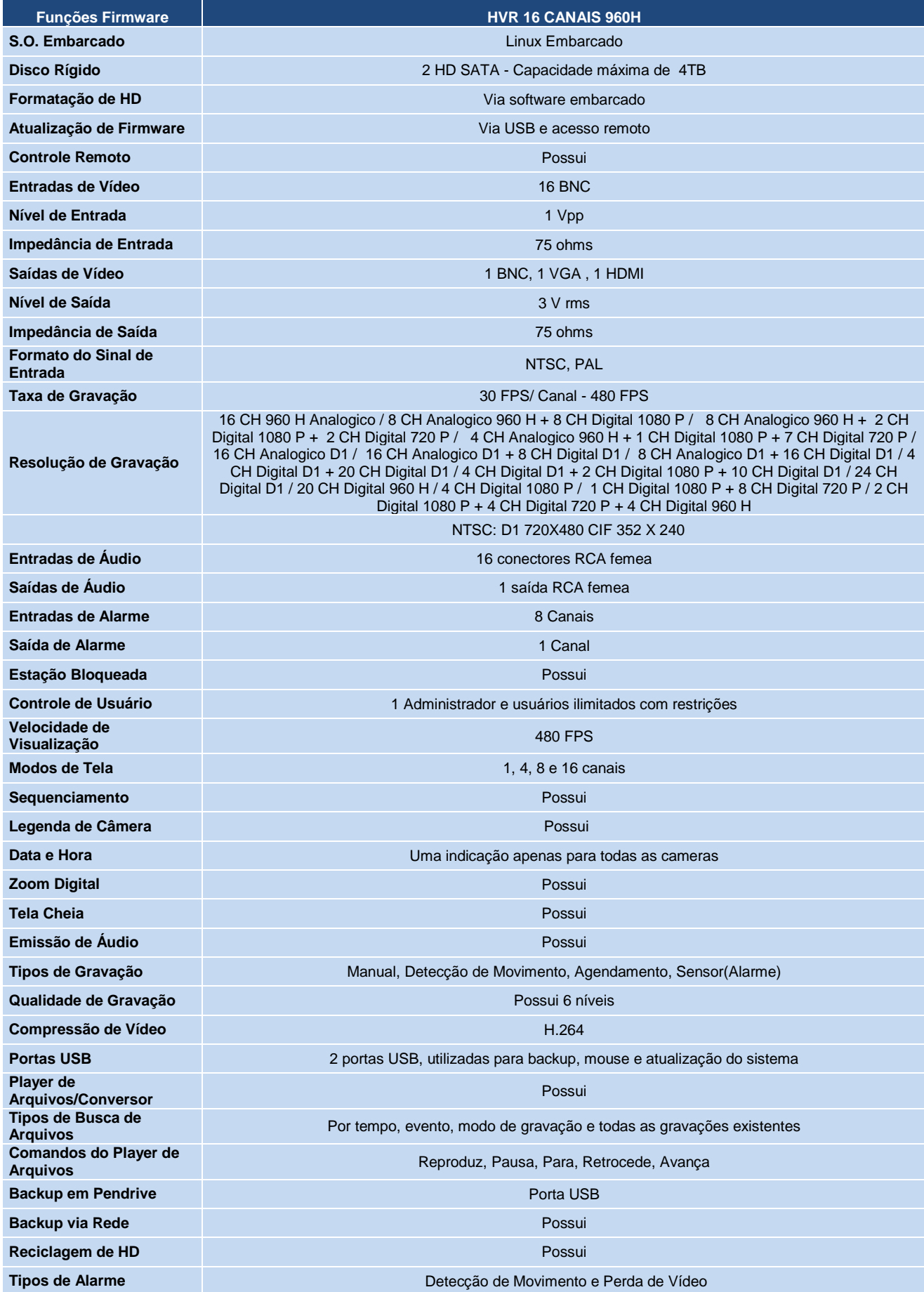

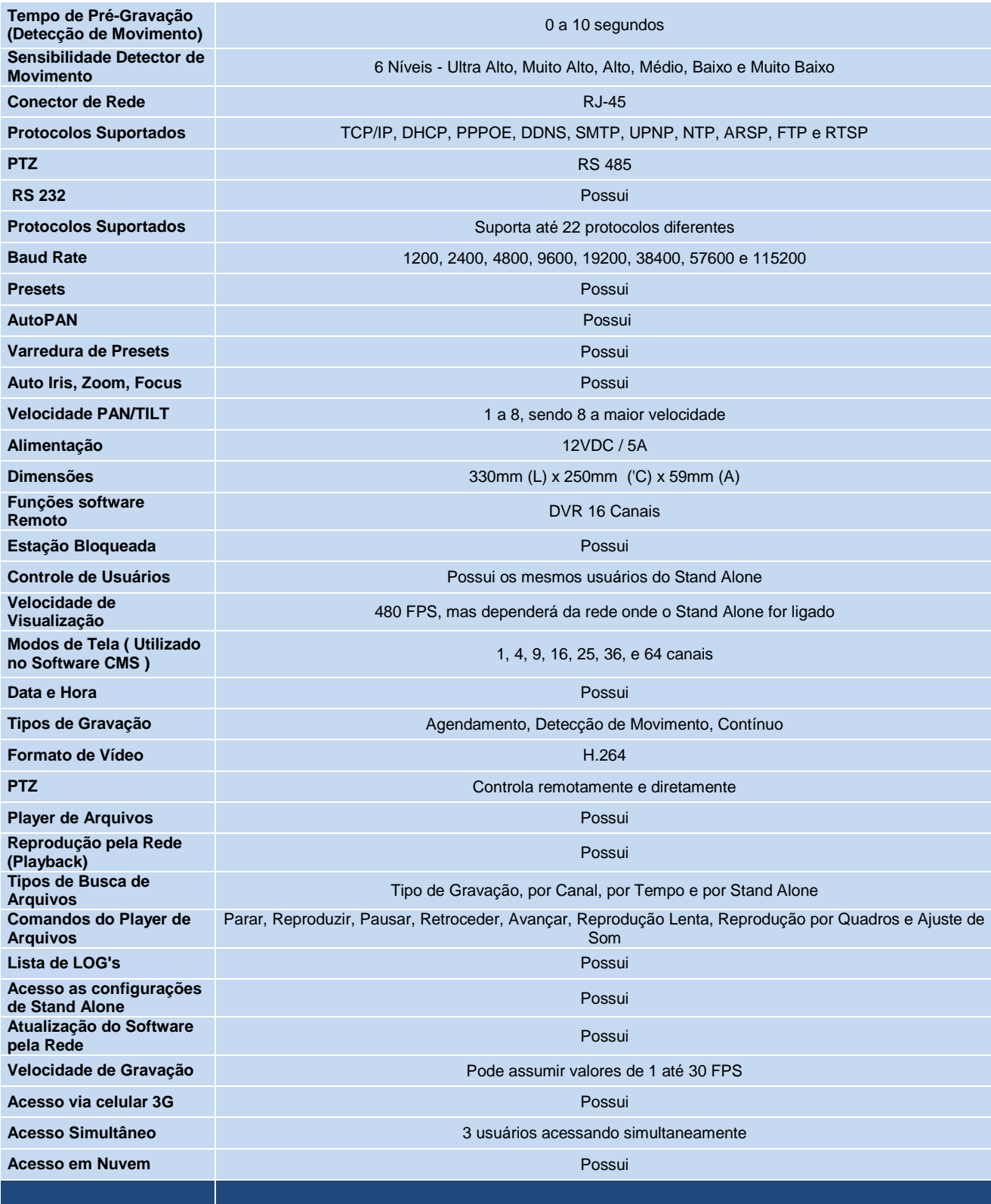

# **Capítulo 2. Descrição Física**

### **2.1 Painel Frontal**

# **Descrição das funcionalidades dos botões presentes no Painel Frontal**

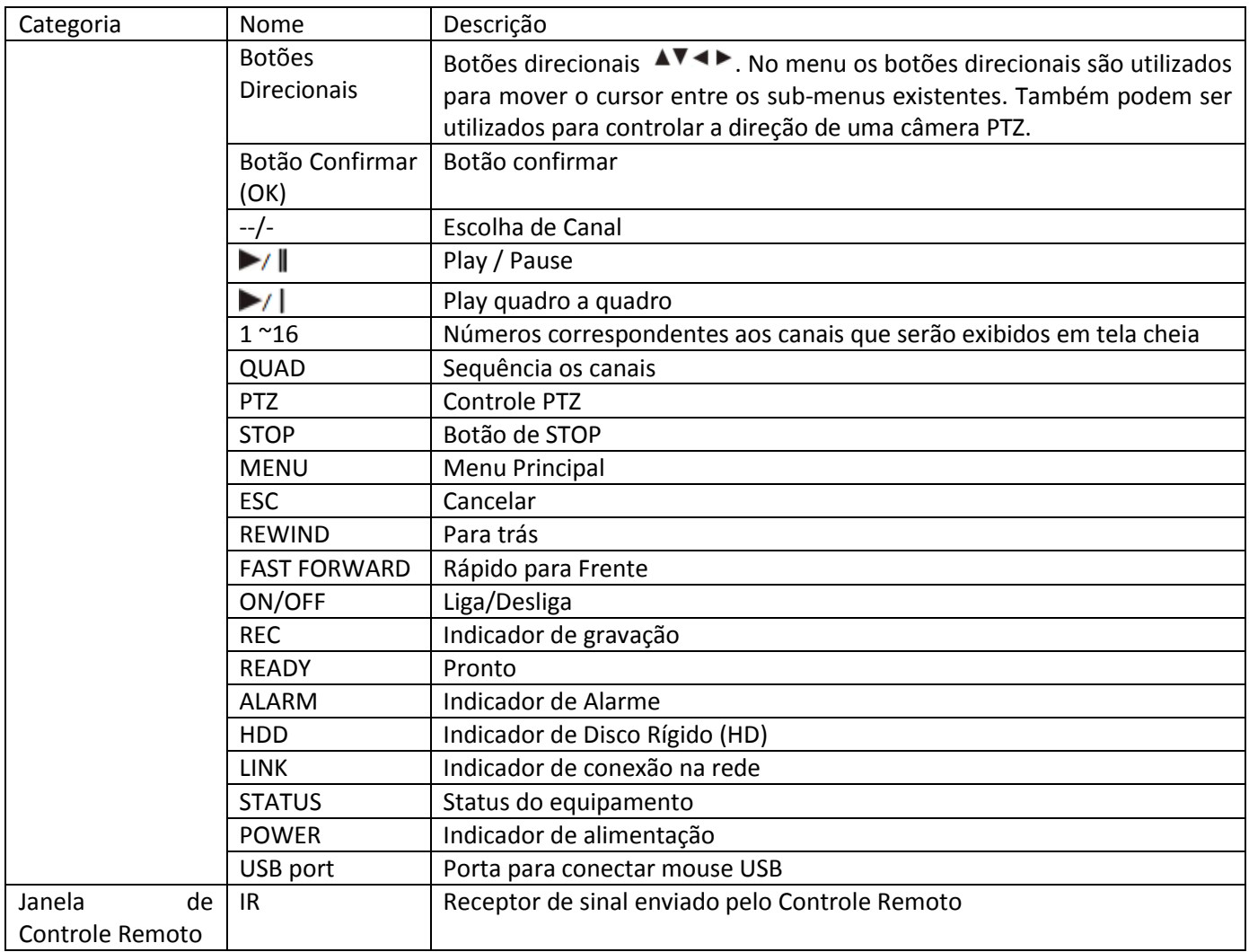

#### **2.3 Controle Remoto**

Será descrito abaixo todas as funcionalidades dos botões presentes no controle remoto.

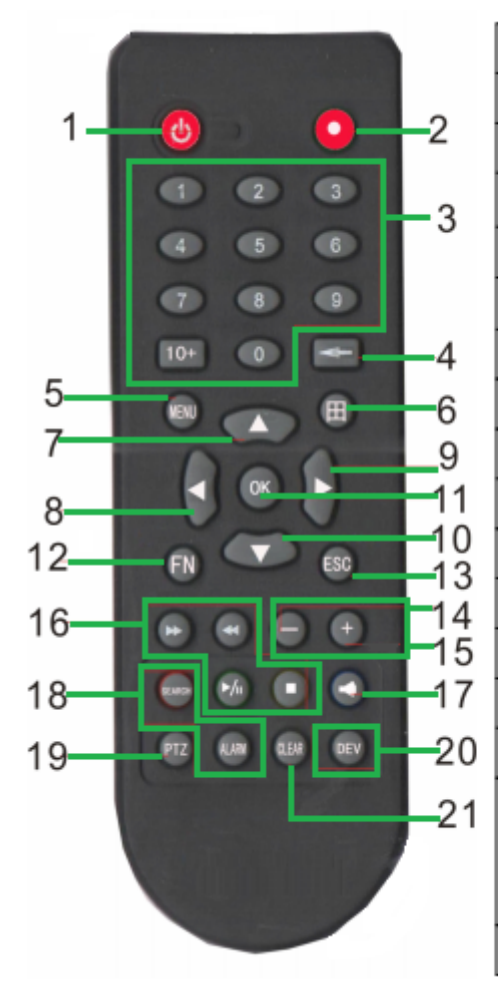

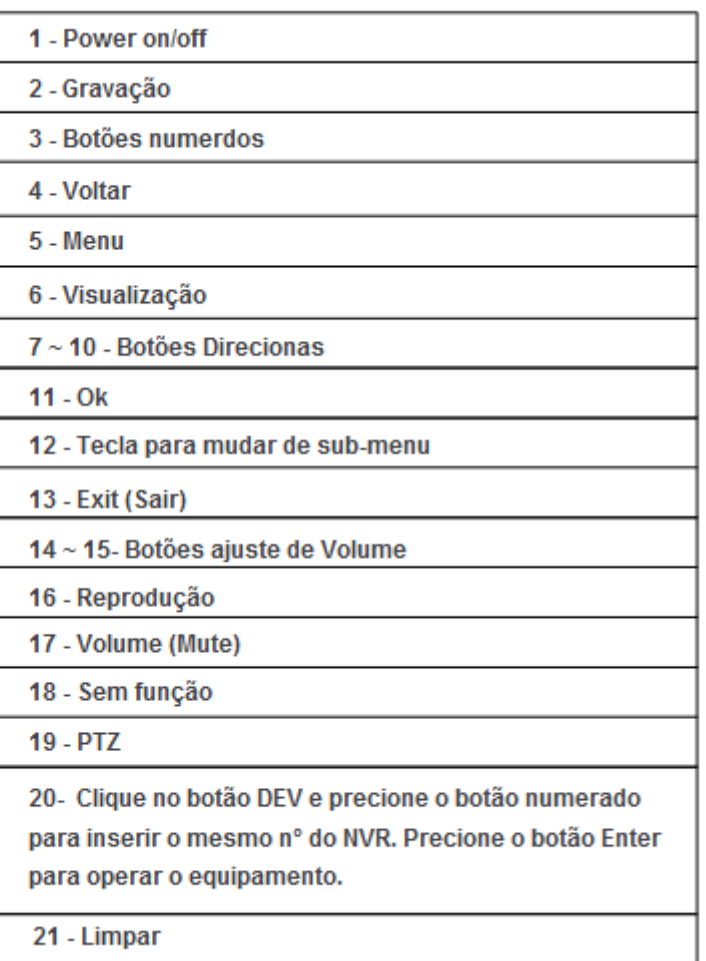

# **Capítulo 3. Operações Básicas**

#### **3.1 Ligar**

Conecte a fonte de alimentação e ligue o equipamento. O indicador de alimentação estará ligado quando o HVR estiver em pleno funcionamento. Depois que a alimentação se estabilizar, você ouvirá um beep. O modo padrão da saída de vídeo utilizado é um layout 4x4, podendo ser alterado de acordo com a necessidade do operador.

**Nota:** Certifique se a voltagem da alimentação utilizada no equipamento corresponde com a voltagem de alimentação exigida para que todo o sistema opere corretamente.

#### **3.1.1 Comandos do Mouse**

Além do controle remoto e do painel frontal descrito anteriormente, é possível utilizar mouse para controlar e gerenciar o **HVR.** O sistema suporta mouse USB Plug and Play.

#### **3.1.1.1 Botão Direito**

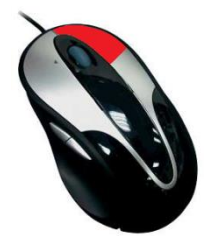

*Figura – Botão direito do mouse*

- Se o sistema estiver bloqueado, o clique com o botão direito exibirá a tela de login. O usuário padrão é "admin" e a senha é "sem senha (em branco)";
- Caso o usuário já tiver realizado login, será exibido o menu de opções;
- Dentro de algum menu ou sub-menu, o clique do botão direito faz retornar o menu anterior ou sai do menu principal.

#### **3.1.1.2 Botão Esquerdo**

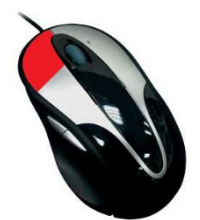

*Figura – Botão esquerdo do mouse*

- Utilize-o para entrar em sub-menus ou selecionar alguma opção.
- Na seleção da área de detecção de movimento, use-o para alterar o estado de detecção dos quadrados em que a tela é dividida.
- Na reprodução, alterna entre "Play" e "Pause".

Para a entrada de dados, clique duas vezes sobre o campo para exibir o teclado virtual.

#### **3.1.1.3 Botão Scroll Wheel (Meio)**

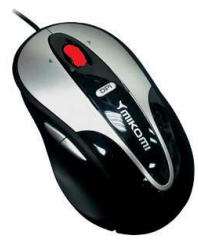

*Figura – Botão Scrool Whell do mouse*

- Na visualização de vídeo, girar para cima e para abaixo alterna o canal visualizado
- Em configuração de números, girar para cima acresce o número, girar para baixo o decresce.

#### **3.2 Desligar**

Existem dois métodos para desligar o HVR. O primeiro método é necessário acessar o menu principal "Logoff", então em seguida clique em "Desligar". O segundo método é reiniciar o equipamento através de sua chave geral, que fica localizada no painel traseiro.

Existem situações que o equipamento será desligado ou se recuperará de quedas de energia. A seguir, descreveremos algumas situações:

- 1. **Auto recuperação depois de falha na alimentação:** Se o HVR é desligado por qualquer tipo de situação anormal, ele poderá automaticamente realizar backup de vídeo e recuperar status de funções anteriores depois de qualquer falha na alimentação.
- 2. **Substituir Disco Rígido:** Antes de substituir o disco rígido do HVR, a alimentação precisa ser desligada.
- 3. **Substituir a Bateria:** Antes de substituir a bateria, as informações de configurações precisam ser salvas e a alimentação do precisa ser desligada.

**Nota:** As informações das configurações precisam ser salvas antes da substituição da bateria, caso contrário as informações serão perdidas.

#### **3.3 Login no Sistema**

Quando o NVR é ligado, o usuário deve "logar" ao sistema, que prove funções correspondentes com limitação do usuário. O sistema suporta três tipos de usuários, sendo eles **admin, guest** e **default**. Todos estes usuários possuem senha em branco.

O usuário **admin** é o usuário supremo (possui todas as permissões do sistema). As permissões dos usuários **guest** e **default** são visualizar e reproduzir vídeo. As senhas dos usuários **admin** e **guest**  podem ser revisadas, enquanto suas permissões não podem. As senhas dos usuários **admin** e **guest** podem ser revisadas, enquanto suas permissões não podem. O usuário **default** é um usuário de Login padrão cujas permissões podem ser revistas, mas sua senha não.

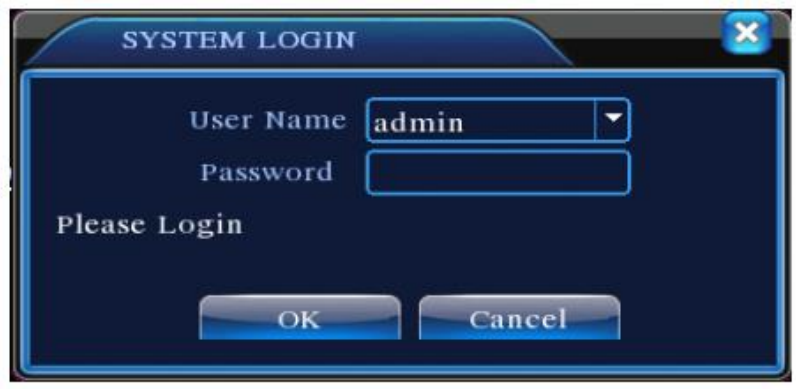

*Figura – Login no Sistema*

Proteção de Senha: Se a senha for inserida errada por até três vezes, o alarme iniciará. Se a senha continuar a ser inserida errada até completar a quinta tentativa, o usuário será bloqueado (através da reinicialização ou depois de meia hora, o usuário será desbloqueado automaticamente). Para segurança do seu sistema, por favor, modifique sua senha depois do primeiro login.

#### **3.4 Visualização**

O usuário pode clicar com o botão direito e escolher entre as janelas de visualização.

A data do sistema, horário e nome dos canais são mostrados em cada uma das janelas. O monitoramento de vídeo e o status de alarme são mostrados em cada uma das janelas.

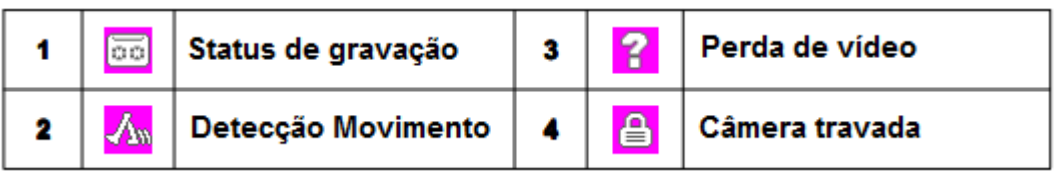

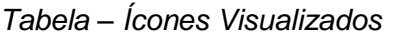

#### **3.5 Atalhos do MENU**

No modo de visualização o usuário deverá clicar com o botão direito do mouse para acessar aos atalhos do menu, como mostrado na figura a seguir. Os atalhos existentes são: Menu Principal, Modo de Gravação, Reprodução, Controle PTZ, Alta velocidade da PTZ, Saída de Alarme, Configuração de Cores, Ajuste de Saída, Logout, Alternância no modo de visualização, etc.

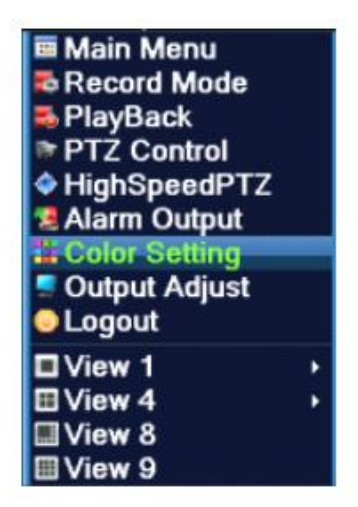

*Figura – Tela de atalhos*

#### **3.5.1 Menu Principal**

Quando o usuário logar ao sistema, o Menu Principal será exibido como a imagem abaixo:

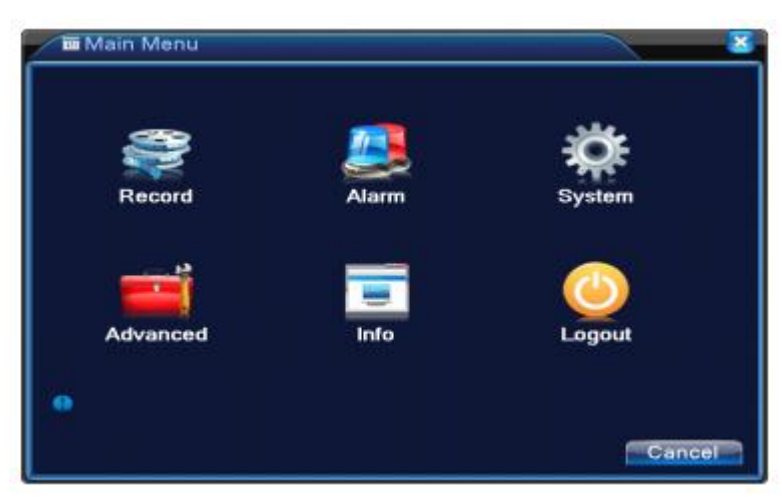

*Figura – Tela exibida no Menu Principal*

#### **3.5.2 Reprodução (Playback)**

Existem dois métodos para o usuário reproduzir arquivos de vídeo do disco rígido.

- 1. Através do atalho no Menu;
- 2. Através do Menu  $\rightarrow$  Record  $\rightarrow$  Playback

**Nota:** O disco rígido que armazena os arquivos de vídeo deve ser configurado no modo leituraescrita (read-write) ou somente no modo leitura (read).

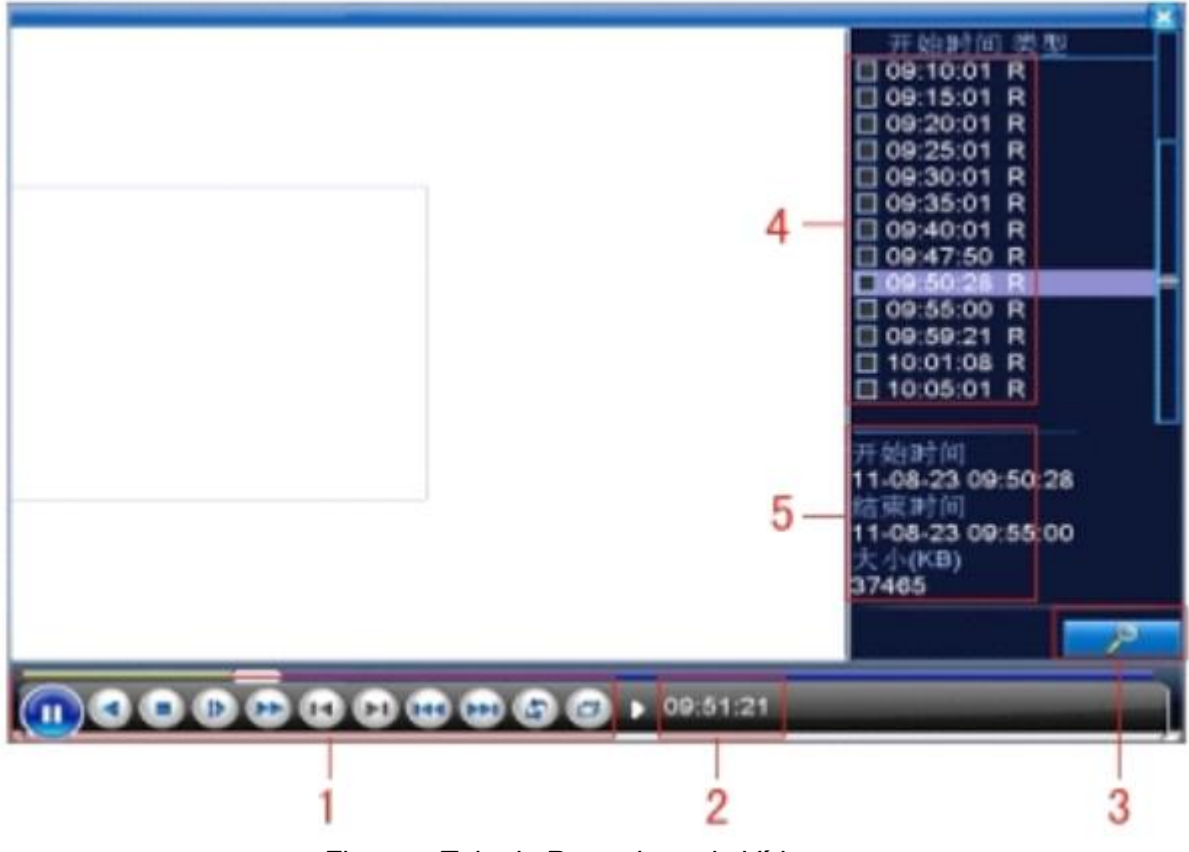

*Figura – Tela do Reprodutor de Vídeo*

A seguir, há uma descrição dos principais campos existentes no programa:

**1. Controle de Reprodução 2. Dicas de Operação 3. Busca de Arquivos 4. Arquivos Listados 5. Informação dos Arquivos**

Abaixo será descrito a função de cada um dos campos citados acima:

**1. Controle de Reprodução:** Veja detalhes no quadro abaixo:

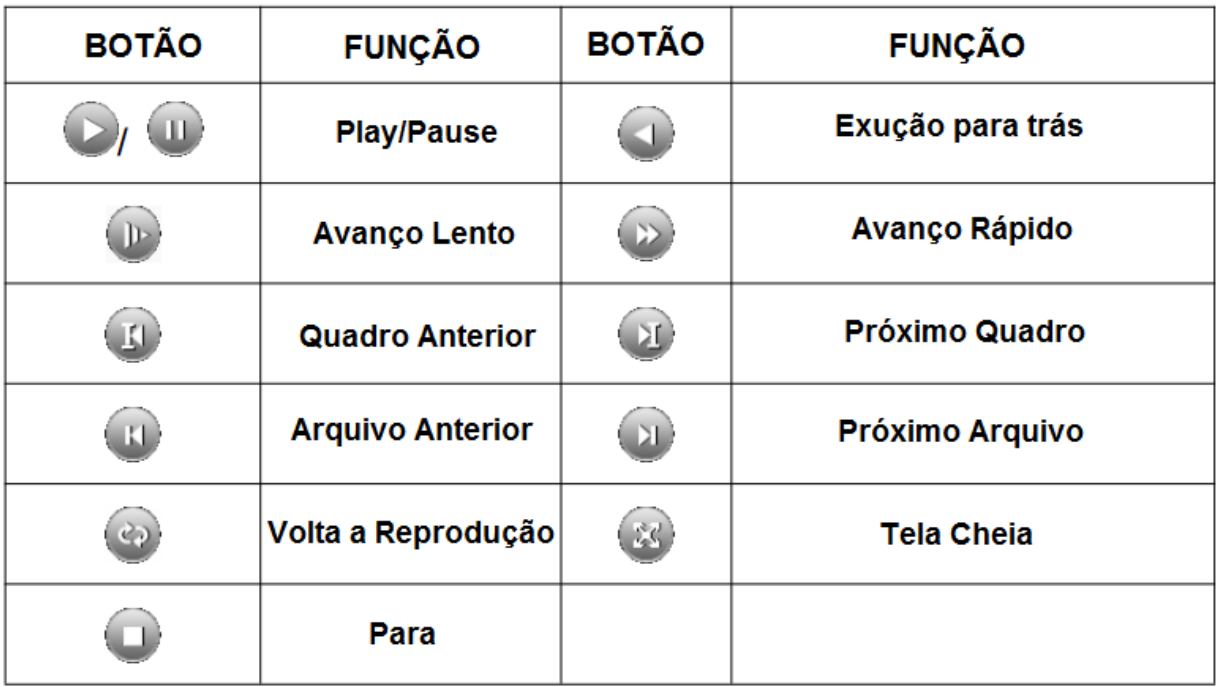

*Tabela – Ícones existentes no Player*

**2. Dicas de Operação:** Mostra qual é a função de cada cursor;

- **3. Busca de Arquivos:** Botão para realizar a busca do dos arquivos;
- **4. Arquivos Listados:** Lista os arquivos procurados de acordo com o critério de busca;
- **5. Informação do Arquivo:** Encontra informações dos arquivos pesquisados;

#### **3.5.3 Controle de Gravação (Record Control)**

Por favor, verifique o status de gravação atual do canal: o ícone "○" significa que não há gravação, sendo que o ícone "●" significa que há gravação.

O usuário pode utilizar o atalhos do menu ou clicar em "Menu Principal"  $\rightarrow$ "Função de Gravação"  $\rightarrow$  "Configuração de Gravação" e acesse a interface de controle de gravação.

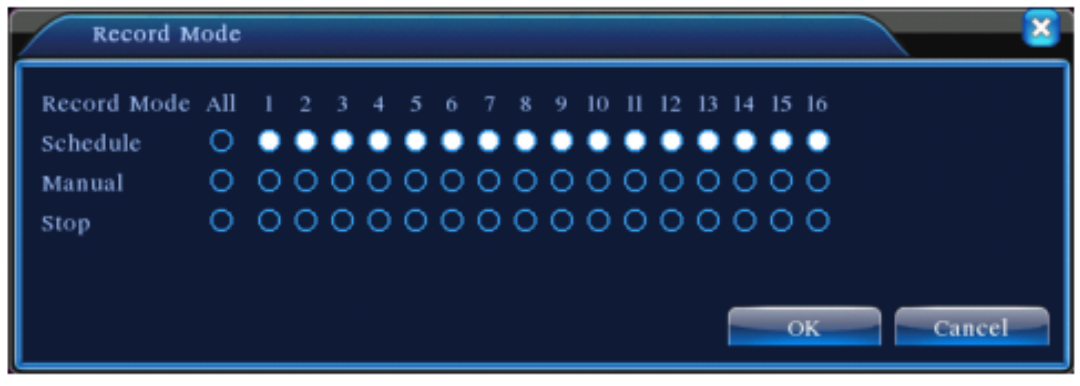

*Figura – Status do Modo de Gravação*

#### **3.5.4 Saída de Alarme (Alarm Output)**

Por favor, verifique o status de alarme atual do canal: o ícone "○" significa que não há acionamento de alarme, sendo que o ícone "●" significa que há acionamento de alarme. O usuário pode utilizar o atalhos do menu ou clicar em "Menu Principal"  $\rightarrow$ "Função de Alarme"

 $\rightarrow$  "Saída de Alarme" e acesse a interface de saída de alarme.

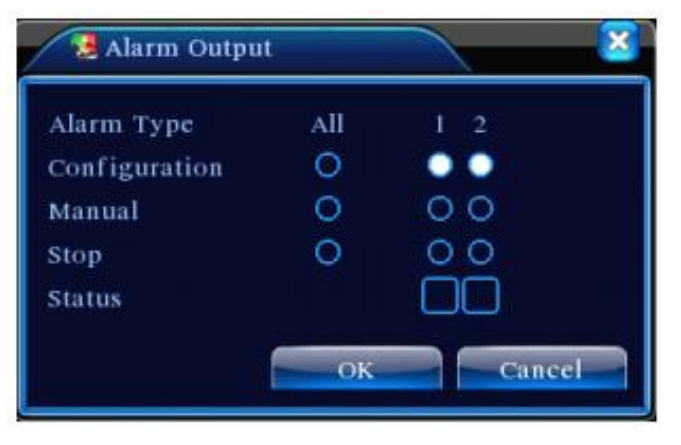

*Figura – Saída de Alarme*

**Configuration (Configuração):** Alarme é acionado de acordo com a configuração;

**Manual:** Clique no botão e todas as saídas serão acionadas, independente de qualquer status dos canais;

**Stop:** Clique no botão Stop e todos os canais de alarme serão desabilitados.

#### **3.5.5 Controle PTZ**

As funções realizadas pelo controle PTZ são: controle direcional, step, zoom, focus, íris, operação de configuração, nível de rotação, etc.

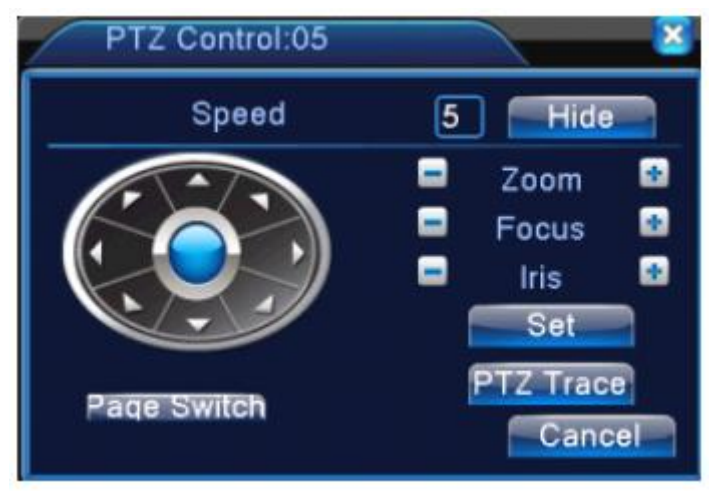

*Figura – Controle PTZ*

A seguir, será descrito a funcionalidade de todos os botões existentes na interface de controle PTZ:

**Speed (Velocidade):** Configura a faixa da velocidade de rotação. Valor varia de 1 à 8;

**Zoom:** Clique nos botões **para aumentar ou diminuir o zoom da câmera**;

**Focus:** Clique nos botões  $\Box$   $\Box$  para aumentar ou diminuir o focus da câmera;

**Iris:** Clique nos botões **para aumentar ou diminuir a íris da câmera**;

**Ocultar (Hide):** A interface será temporariamente ocultada depois de clicado;

**Controles Direcionais (Direction control):** Existem 8 posições diferentes para movimentação da câmera.

**Configuração (Set):** Entra no menu de operações das funções;

**Alterar de Página (Page Switch):** Altera entre diferentes páginas;

#### **3.5.6 Configuração de Cor**

Selecione os parâmetros de imagem. O usuário pode utilizar o atalho do menu para acessar a interface. Os parâmetros da imagem incluem: tonalidade, brilho, contraste e saturação. O usuário pode configurar diferentes parâmetros para diferentes seleções de tempo.

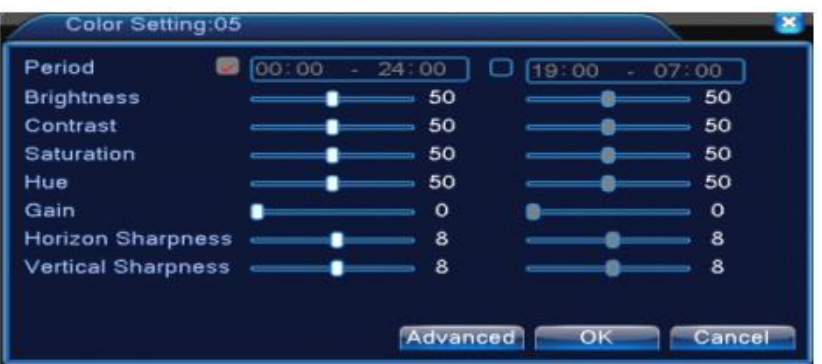

*Figura – Configuração de Cor*

#### **3.5.7 Ajuste de Saída**

Ajuste a área (posição) dos parâmetros de saída. O usuário pode utilizar o atalho do menu para realizar esta configuração.

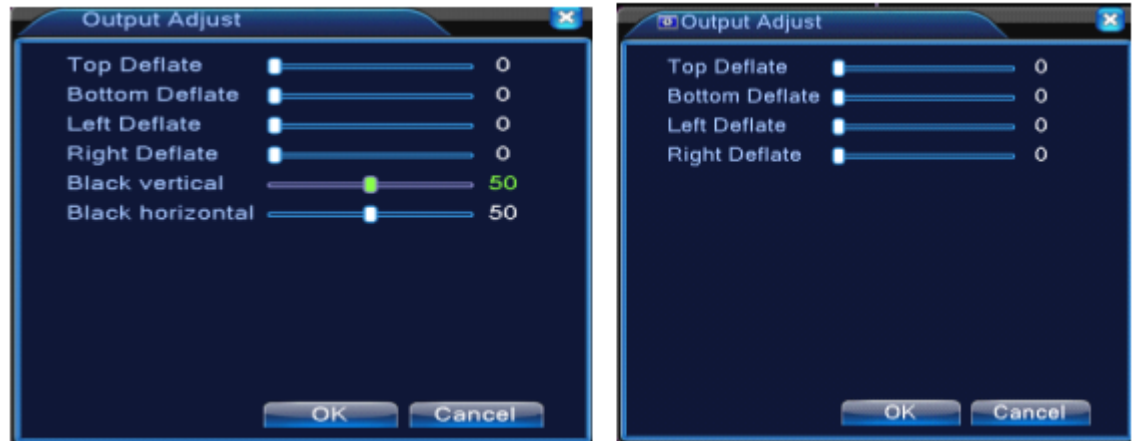

*Figura – Ajuste de saída*

#### **3.5.8 Logout**

Neste campo o usuário poderá desligar, reiniciar ou fazer logout. Você pode utilizar o atalho do menu para acessar esta opção.

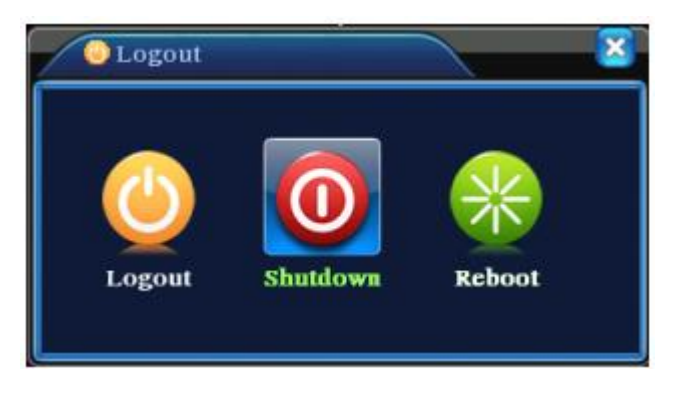

*Figura – Ajuste*

A seguir, será descrito a funcionalidade de cada um dos botões existentes.

**Logout:** Este botão quando clicado sairá do Menu. Assim, o usuário precisará inserir sua senha para acessar a interface do menu novamente.

**Shutdown:** Este botão quando clicado desliga o equipamento. Vale lembrar que depois de clicado, o equipamento se desligará após 3 segundos.

**Reboot:** Este botão quando clicado reiniciará o equipamento.

# **Capítulo 4. Instalação do Disco Rígido**

#### **4.1 Atenção durante a instalação**

- Recomenda-se utilizar disco rígido com velocidade acima de 7200 rpm.
- O sistema suporta somente o sistema de arquivos FAT32.
- A capacidade de cada disco rígido deve ser de 40 GB, pelo menos, a fim de se ganhar mais estabilidade. Recomenda-se a utilização de discos rígidos de grande capacidade de armazenamento.
- Os acessórios, como cabo de dados e cabo de alimentação, estão inclusos na embalagem do produto. Durante a instalação, tenha atenção na ligação dos cabos corretamente.
- Para manter a integridades dos registros, troque os discos rígidos danificados imediatamente.
- Antes de iniciar a instalação dos HD's, desconecte todos os cabos do **NVR.**

#### **4.2 Instalando o Disco Rígido**

O usuário deve seguir as instruções abaixo e lembrar sempre de desligar toda alimentação do equipamento antes de inserir qualquer disco rígido.

Ao usar pela primeira vez, instale o disco rígido.

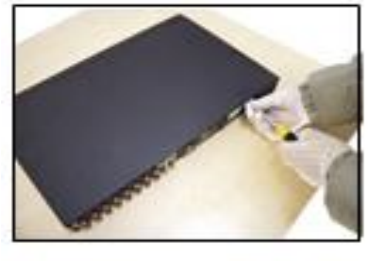

 $\square$  Remova os parafusos

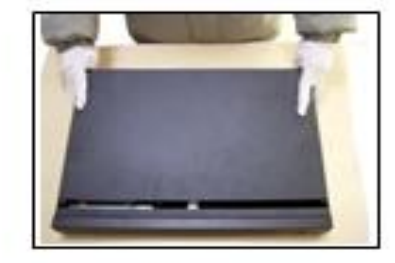

□Abra o gabinete

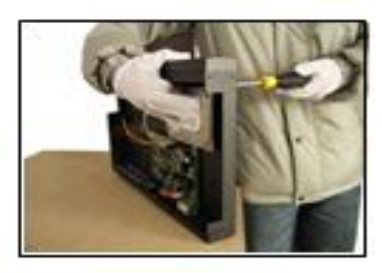

□ fixe o disco rígido com parafusos

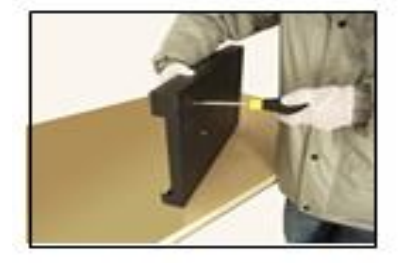

□ Aperte o parafuso do disco rígido

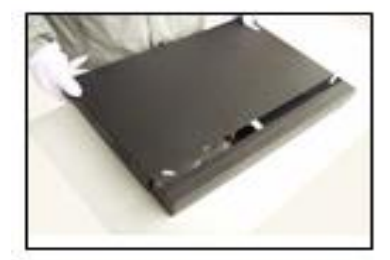

□ Feche o aparelho

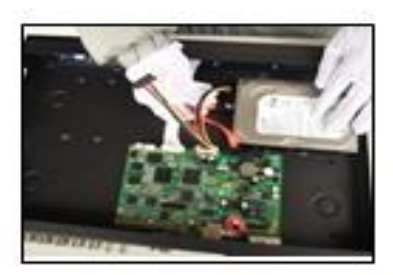

 $\Box$  Conecte o cabo de dados

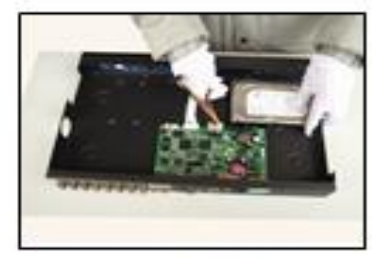

 $\Box$  Conecte o cabo de alimentação

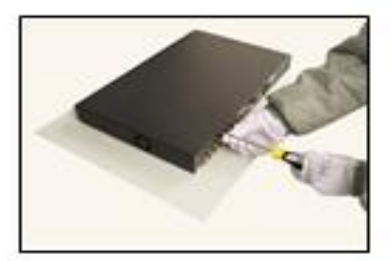

 $\square$  Fixe a tampa

#### **4.3 Cálculo de capacidade**

É possível dimensionar a capacidade de armazenamento necessária para a gravação de vídeo, de acordo com o tipo de gravação escolhida. Observe a equação abaixo:

 $Capacidade Total = (N<sup>o</sup> de Canais) x [Tempo de Grawação (segundos)] x (Taxa de Bits)$ 

Por exemplo, se escolhermos o tipo gravação CBR 512KB**,** a taxa de gravação por canal será:

 $Capacidade = (3600 s)x (512 Kbps) = 255 MBytes$ 

Ou seja, a cada hora, teremos por canal 255 MB de vídeo armazenado.

Vale ressaltar que por diversos fatores, o cálculo realizado é apenas uma referência. Pode haver pequenos erros no valor encontrado.

A capacidade de gravação de áudio é aproximadamente 15 MB/hora. A fim de economizar espaço no disco rígido, sugerimos desabilitar a gravação de áudio, exceto para canais obrigatoriamente que necessitam desse tipo de gravação.

**Observação:** Por padrão, o **HVR** vai com a opção Reciclagem habilitada, ou seja, quando os discos rígidos estiverem cheios, os arquivos mais antigos serão sobrescritos.

## **Capítulo 5. Menu do Sistema**

Clicando com o botão direito sobre a tela do **HVR,** temos acesso ao menu de opções rápidas. Clique na opção **"Main Menu"** iremos acessar o menu principal do equipamento.

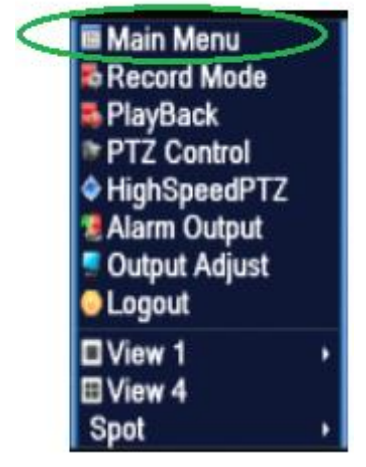

*Figura – Menu Principal*

#### **5.1 Record (Gravação)**

As operações relatadas para gravação incluem os seguintes sub-menus: Record, Playback e Backup.

#### **5.1.1- Configuração de Gravação (Record Configuration)**

Configure os parâmetros de gravação no canal desejado. O sistema é configurado 24 horas consecutivas para gravar em primeiro momento. Para acessar este sub-menu, basta acessar Menu Principal  $\rightarrow$  Gravação  $\rightarrow$  Config. Gravação. Abaixo segue uma imagem da página de configuração.

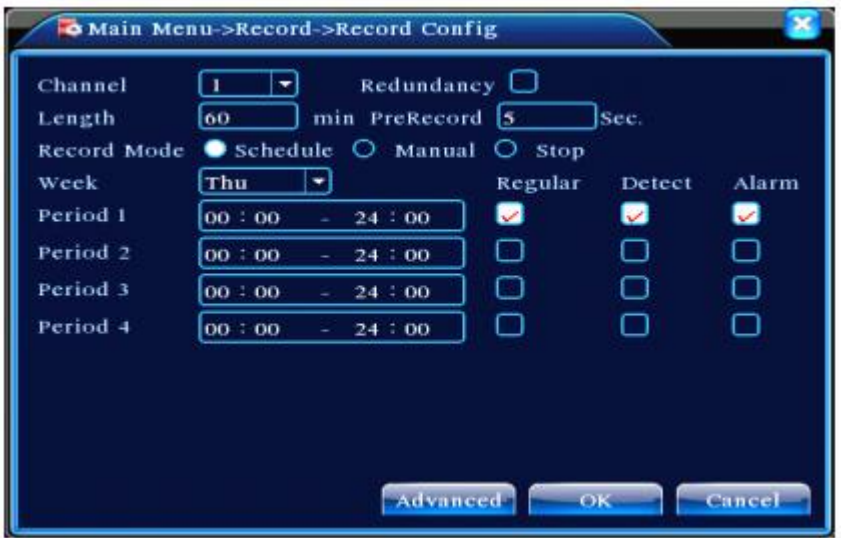

*Figura – Configuração de Gravação*

As opções existentes neste sub-menu serão detalhadas abaixo:

- **Channel:** Escolha o número do canal correspondente para configurá-lo. Escolha a opção "All (todos)" para que toda configuração realizada seja replicada para todos os canais;
- **Redundancy:** Selecione esta função para gerar arquivos pro backup duplo. A função de backup duplo é a escrita de arquivos em dois discos rígidos. Quando o usuário faz o backup duplo, ele deverá se certificar que existem dois discos rígidos instalados. Um dos discos rígidos é usado para leitura-escrita (read-write) e o outro é usado como disco de redundância.
- **Pre-Record:** A pré-gravação ocorre antes da ação, podendo ser configurada de 1 até 30 segundos.
- **Pre-Record Mode:** Configura o tipo de gravação, onde o modo de gravação poderá ser por agendamento (schedule), manual (manual) ou sem gravação (stop);
	- o **Agendamento:** Gravará de acordo com o modo configurado ( contínuo, detecção e alarme) e tempo selecionado;
	- o **Manual:** Realiza gravação manual independentemente se algum outro modo de gravação também estiver configurado para o canal correspondente;
	- o **Stop:** Para que não haja nenhuma gravação, basta selecionar esta opção;
- **Period:** Configura o período em que ocorrerá o modo de gravação selecionado. A gravação só se estenderá dentro da faixa de horário estipulada;

#### **5.1.2- Reprodução (Playback)**

Existem dois métodos para reproduzir o arquivo de vídeo:

- **1.** Através do atalho do Menu;
- **2.** Através de Menu Principal  $\rightarrow$  Record  $\rightarrow$  Playback;

*Obs: O disco rígido (HD) deve estar configurado seu status como modo read-write (leitura-escrita) para que a reprodução possa ocorrer perfeitamente;*

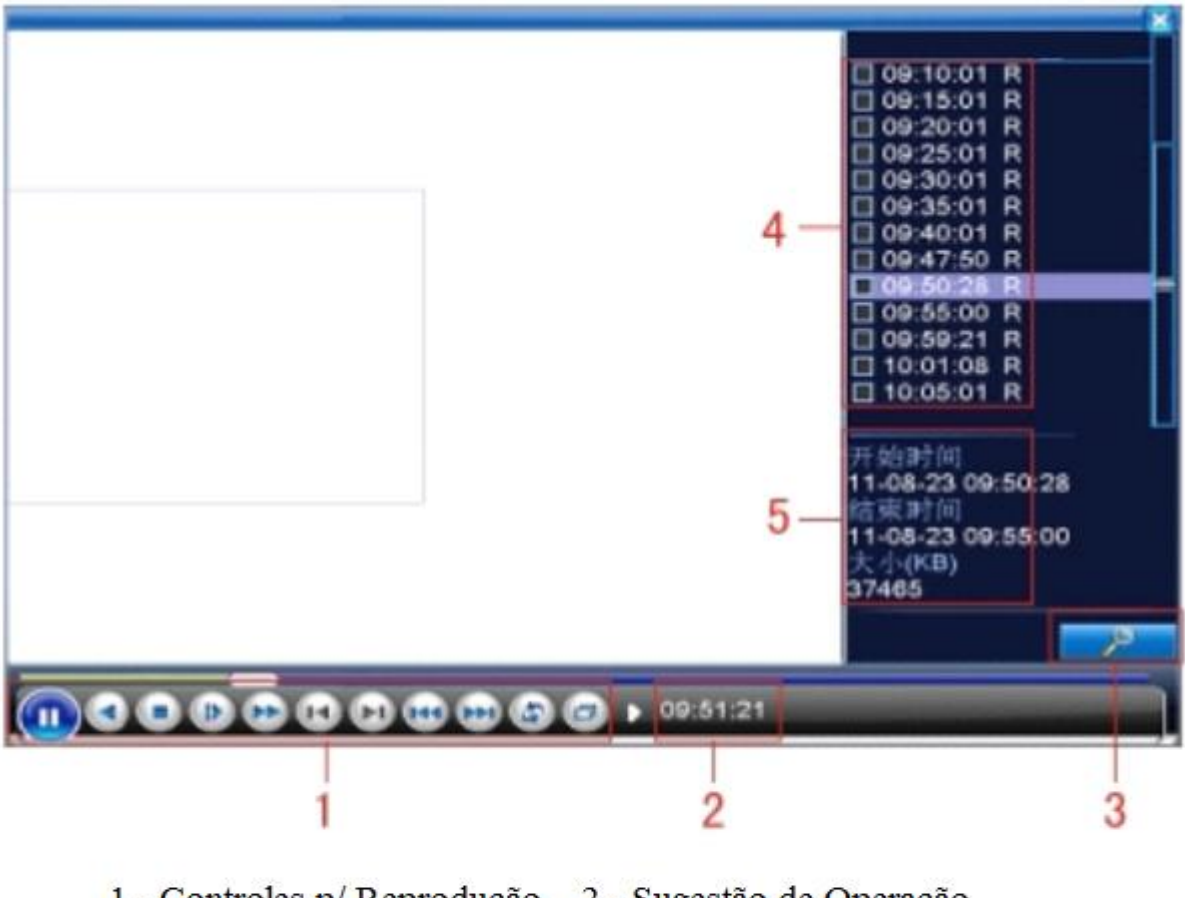

1 - Controles p/ Reprodução 2 - Sugestão de Operação

- 3 Busca de Arquivos 4 - Arquivos Listados
- 5 Informação de Arquivos
- **Listed Files:** Procura os arquivos listados de acordo com os critérios de busca;
- **File Information:** Lista informações sobre os arquivos;
- **Playback Control:** Visualize os detalhes dos controles de reprodução no gráfico abaixo:

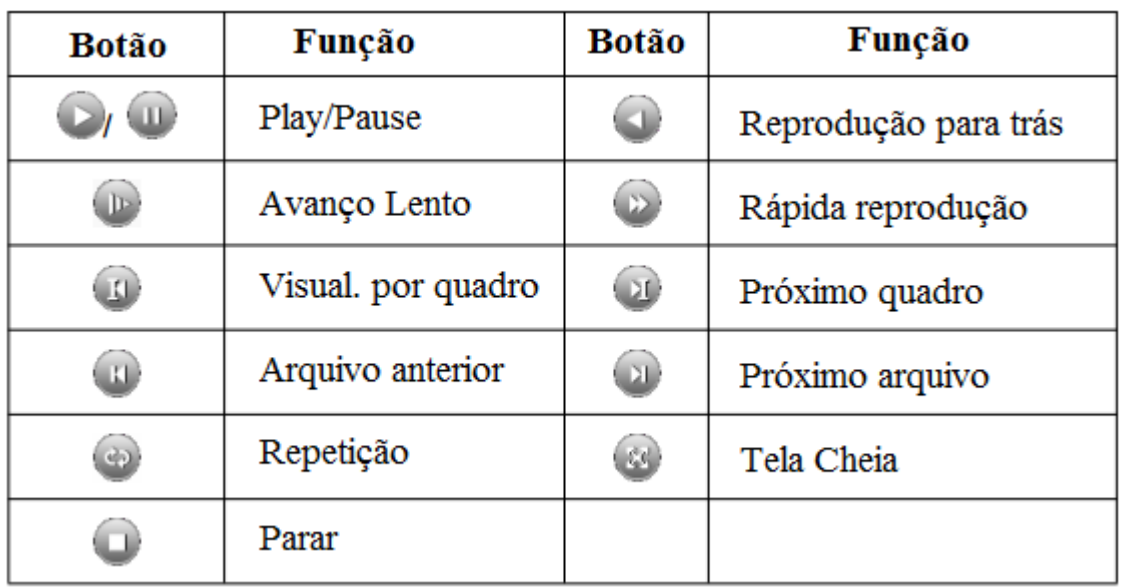

#### **5.1.3- Record Control (Controle de Reprodução)**

Primeiramente verifique o status atual do canal: "○" significa que não há gravação, já o status "●" significa que há gravação.

Você pode utilizar o atalho do Menu ou clicar em *Menu Principal > Recording Function > Recording Set* para acessar a interface de controle de gravação.

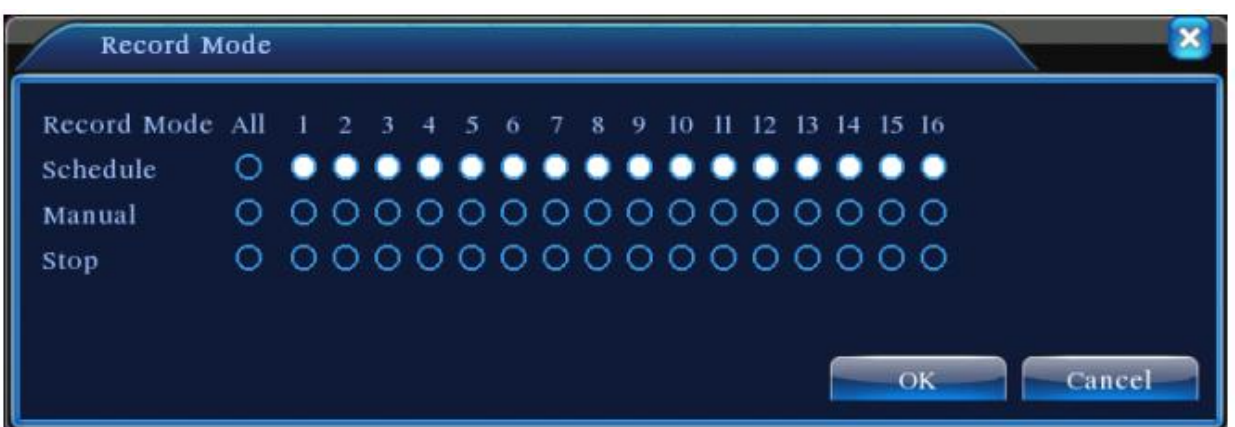

*Figura – Controle de Gravação*

- **Schedule:** A gravação é realizada por agendamento, e dependerá do processo de configuração;
- **Manual:** Quando selecionada esta opção, os canais que estiverem selecionados irão gravar manualmente independentemente se algum outro modo de gravação estiver selecionado;
- **Stop:** Selecione o campo "Stop" para cada um dos canais que não deverá realizar gravação;

#### **5.2 Alarm (Alarme)**

O usuário poderá realizar gravação por detecção de movimento, perda de vídeo, bloqueio de imagem, por acionamento de alarme ou até mesmo por algum tipo de anormalidade (perda de HD, erro de HD, perda de rede, conflito de IP).

#### **5.2.1- Motion Detect (Movimento)**

Quando o sistema detecta sinal de movimento, o alarme de detecção de movimento é ligado e então há um link entre a função e o seu acionamento.

**OBS:** O botão "Advanced" é o mesmo que clicar no mouse com o botão direito. A função de detecção de movimento é diferente entre os modos Híbridos e Digitais.

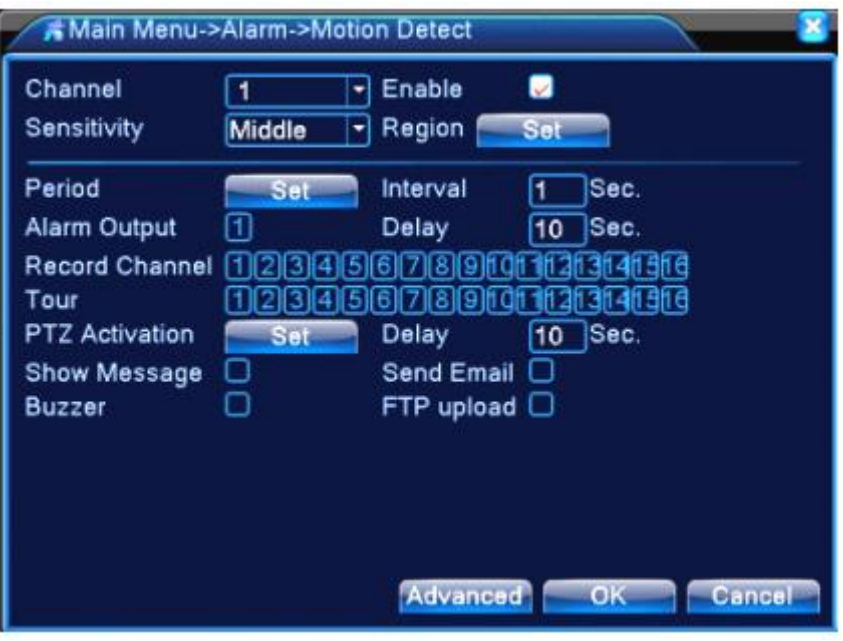

*Figura – Configuração de Detecção de Movimento*

- **Channel (canal):** Escolha o canal em que ocorrerá a detecção de movimento;
- **Enable (habilitar):** Quando selecionada, significa que a detecção de movimento está ativada;
- **Sensitivity (sensibilidade):** Escolha seis opções de acordo com a sensibilidade desejada;
- **Region (Região):** Clique em "Set" para acessar a área de configuração. A área é dividida em 22x18 quadros. O quadro em vermelho significa área em que ocorrerá a detecção de movimento. O quadro em branco significa a área em que não ocorrerá a detecção de movimento;

**OBS:** A detecção de movimento pode ser detectado somente no modo Híbrido e com isso existe o campo "Region" para ser configurado;

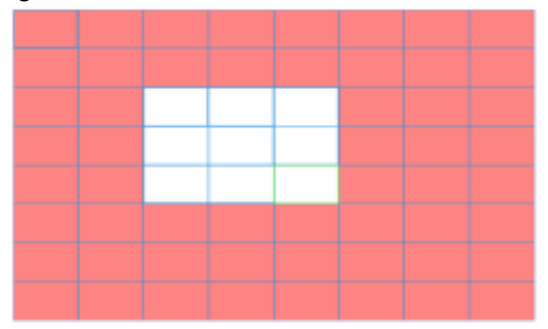

 **Period (período):** Selecione o período (intervalo) em que a detecção de movimento ocorrerá. O usuário pode configurar o período de acordo com os dias da semana e o horário em que for mais interessante;

| Set                                                                                                    |                                                                                                    |
|----------------------------------------------------------------------------------------------------|----------------------------------------------------------------------------------------------------|
| Saturday<br>[00:00]<br>$\mathcal{L}$<br>$\Box$ (00:00<br>Sun<br>Mon<br>Tue<br>Wed<br>Thu<br>Fri<br>Sat | $\left  \bullet \right $<br>24:00<br>00:00<br>24:00<br>O<br>24:00<br>00:00<br>24:00<br>w.<br>◡<br>÷<br>$\circ$<br>18<br>6<br>з<br>9<br>15<br>$-24$<br>12<br>21 |
|                                                                                                    | OK<br>Cancel                                                                                                    |

*Figura – Agendamento*

- **Interval (intervalo):** Apenas um sinal de alarme é acionado sempre que há várias detecção de movimento configurados num mesmo intervalo de tempo;
- **Alarm Output (saída de alarme):** Aciona qualquer equipamento externo que esteja conectado de acordo com a saída de alarme correspondente;
- **Delay (atraso):** Atraso em poucos segundos e é encerrado quando o alarme é desligado. A faixa é de 10 a 300 segundos;
- **Record channel (gravação do canal):** Escolha o canal de gravação (suporta opção de múltiplos canais). Aciona o sinal de vídeo quando o alarme é ligado;
- **Tour (varredura):** Esta opção faz com que o canal selecionado esteja em única janela e se alterne durante a visualização;
- **PTZ Activation (ativação do PTZ):** Configure a ativação de sua câmera PTZ quando o alarme estiver ligado;

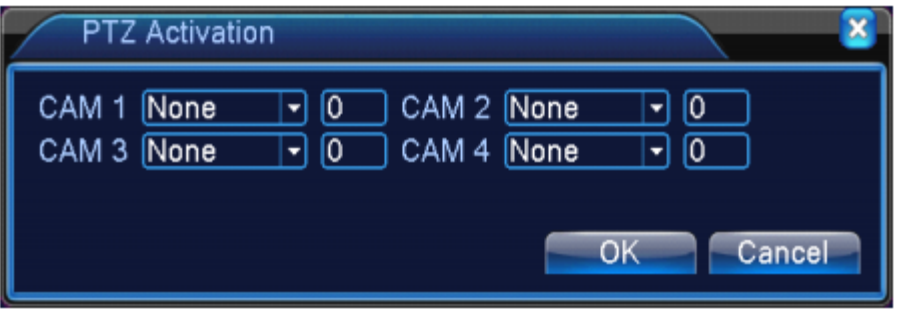

*Figura – Ativação do PTZ*

- **Show Message (mostrar mensagem):** Uma caixa de informações do alarme aparece na tela do computador do usuário local;
- **Send Email (enviar e-mail):** Esta função envia e-mail quando o alarme é acionado;
- **FTP upload:** Realiza o upload de vídeo e imagens do canal de gravação relatado. Vale lembrar que o upload precisa ser configurado no "Netservice";
- **Buzz (bipe):** Quando o alarme é acionado o dispositivo emite um bip;

#### **5.2.2- Video Blind (Oclusão)**

Quando a imagem de vídeo é influenciada pelo ambiente, tal como pouco brilho ou algum fator que prejudique e influência na qualidade de imagem ou até mesmo algum ponto que deva ser protegido, basta acionar a esta função que uma máscara ser apresentada.

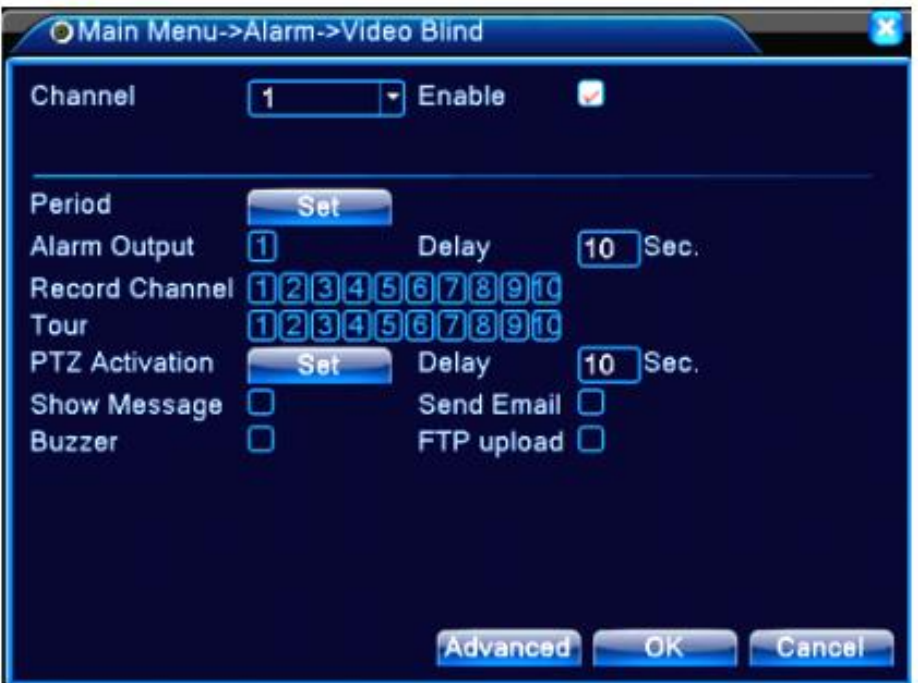

*Figura – Configuração de Oclusão*

**OBS:** Esta função apenas funcionará quando o equipamento que estiver conectado ao HVR também possuir esta função e se ela também estiver habilitada, caso contrário esta função não funcionará.

 *Todo os sub-menus configuráveis são os mesmos encontrados na função detecção de movimento do capítulo 5.2.1;*

#### **5.2.3 Video Loss (Perda de Sinal de Vídeo)**

Quando o HVR não obter sinal de vídeo, o alarme da perda de vídeo será ligado, ocorrendo um link entre a função e seu acionamento.

**OBS:** Esta função apenas funcionará quando o equipamento que estiver conectado ao HVR também possuir esta função e se ela também estiver habilitada, caso contrário esta função não funcionará.

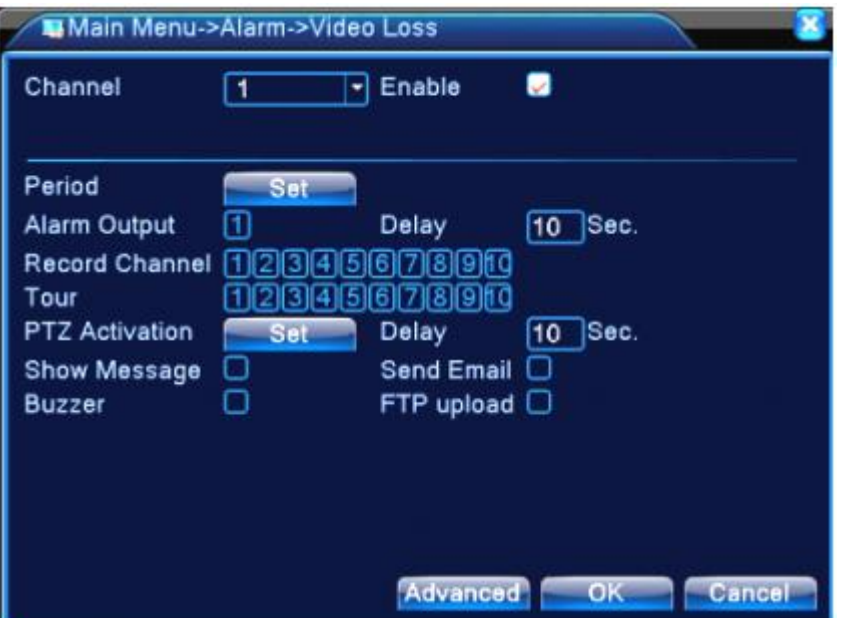

*Figura – Configuração de Perda de Sinal de Vídeo*

 *Todo os sub-menus configuráveis são os mesmos encontrados na função detecção de movimento do capítulo 5.2.1;*

#### **5.2.4 Alarm Input (Entrada de Alarme)**

Quando o equipamento obtém um sinal de alarme externo, há o acionamento do alarme.

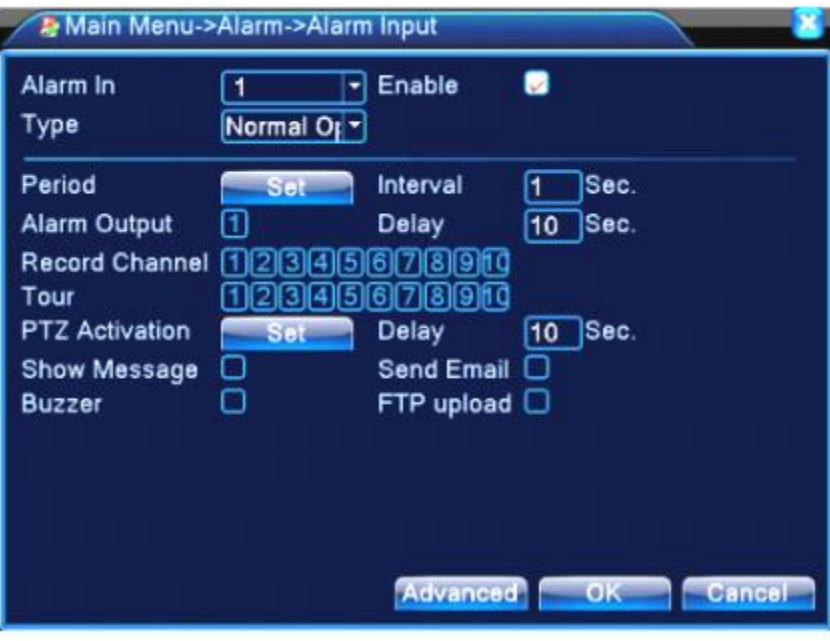

**OBS:** O botão "Advanced" tem a mesma função de um clique com o botão esquerdo do mouse.

*Figura – Configuração de Entrada de Alarme*

 *Todo os sub-menus configuráveis são os mesmos encontrados na função detecção de movimento do capítulo 5.2.1;*

#### **5.2.5- Alarm Output (Saída de Alarme)**

Por favor, verifique o status atual do canal: isto significa "○" que não há status de alarme, "●" significa que não há status de alarme.

O usuário pode utilizar os atalhos do Menu ou clicar em *Menu Principal Alarm Function Alarm Output* para entrar na interface de saída de alarme.

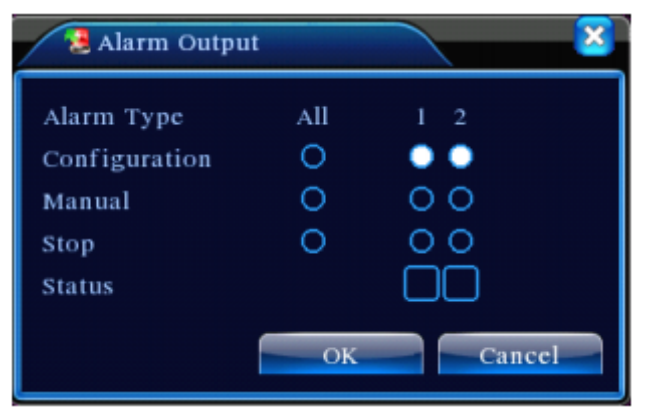

*Figura – Configuração de Saída de Alarme*

- **Configuration:** O alarme estará habilitado de acordo com a configuração;
- **Manual:** Quando esta opção estiver selecionada, significa que o canal estará com a saída acionada continuamente, independente se algum outro modo esteja configurado;
- **Stop:** Quando selecionada esta opção, todo canal selecionado terá a saída de alarme desabilitada;
- **Status:** Informa qual é o atual status de cada uma das saídas de alarme;

#### **5.2.6- Abnormal (Anormalidade)**

Esta função analisa e inspeciona o software e hardware atual do equipamento: Quando algum evento anormal ocorre, o dispositivo constrói respostas como exibição de mensagens e buzzer.

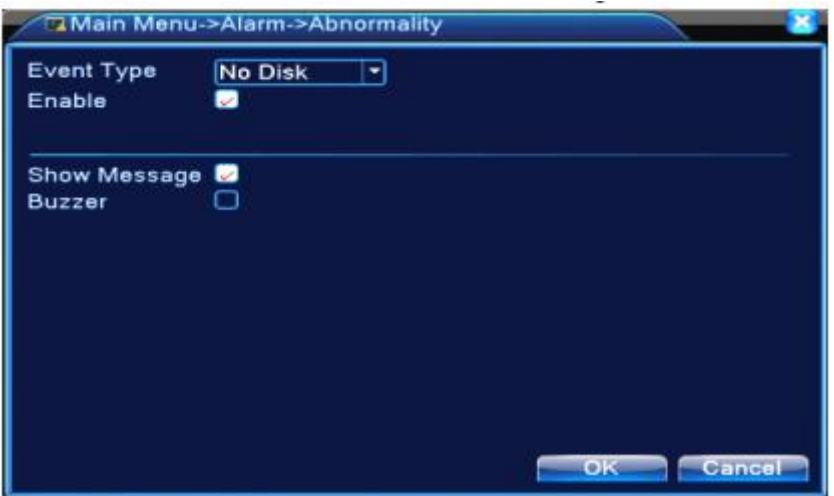

*Figura – Anormalidade*

- **Event Type (tipo de evento):** Selecione a anormalidade que deseja inspecionar;
- **Enable (habilitar):** Marque esta opção para certificar que a função de anormalidade funcionará;
- **Show Message (mostra mensagem):** Automaticamente a caixa de sugestão de diálogo salta na tela de exibição;
- **Buzzer:** O dispositivo emitirá um longo barulho enquanto o alarme estiver ocorrendo;

#### **5.3 - Systems (Sistemas)**

O Sistema suporta configurações de parâmetros como "Geral, Rede, Serviços, Interface, RS 485, RS 232, Sequencial e Canal Digital".

#### **5.3.1- General (Geral)**

O usuário pode configurar o hora/data, idioma, reciclagem do disco rígido, padrão de vídeo, tempo para logout (inatividade) e nome do equipamento.

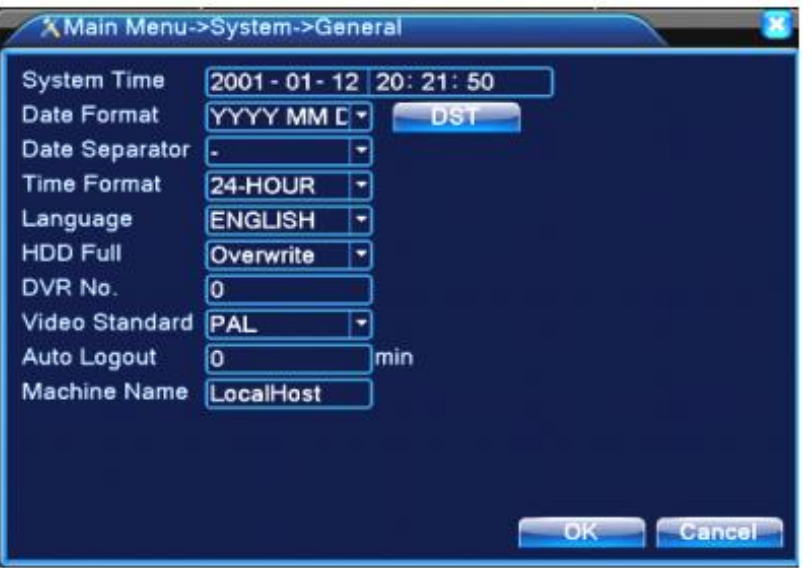

*Figura – Configuração Geral*

- **System time (horário do sistema):** Configura a hora/data do sistema;
- **Date format (formato da data):** Escolha o formato da data: YMD, MDY, DMY;
- **Date Separator (Separador da data):** Escolha o separador utilizado no formato de data;
- **Time Format (formato da hora):** Escolha se o formato da hora será 24 horas ou 12 horas;
- **Language (idioma):** O equipamento possui 29 idiomas selecionáveis;
- **HDD Full (HDD cheio):** O usuário poderá escolher "Stop record" e "Overwrite", onde o modo "Stop record" encerará as gravações até o momento em que o HD tenha sido formatado manualmente. Já o modo "Overwrite" apagará as gravações mais antigas para salvar as gravações atuais;
- **DVR number (Endereço do controle):** Somente quando o endereço do botão no controle remoto e o número do NVR correspondente são os mesmos, esta operação será válida;
- **Video Standard (padrão de vídeo):** O usuário poderá optar por PAL ou NTSC;
- **Auto logout (logout automático):** Configure o tempo de atraso de 0 ~ 60. Quando configurado o tempo de atraso como "0", significa que a função está desabilitada;
- **Machine Name (nome da máquina):** É possível configurar o nome do equipamento;

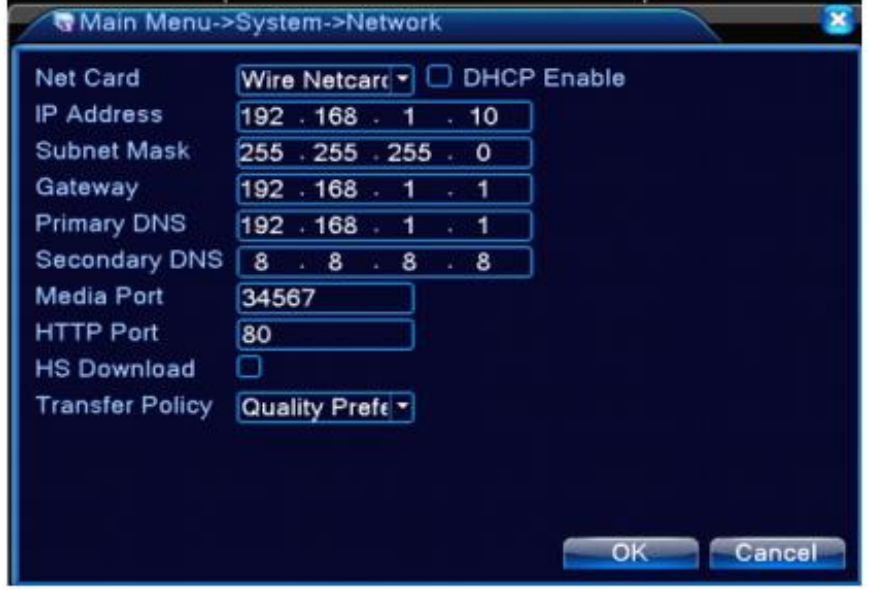

**5.3.2- Network (Rede)**

*Figura – Configuração de Rede*

- **DHCP:** Quando esta opção é habilitada, o endereço IP é obtido automaticamente;
- **IP Address (endereço IP):** Configure o endereço IP manualmente. O endereço IP padrão é 192.168.1.10;
- **Subnet mask (máscara de sub-rede):** Configure a máscara de sub-rede correspondente. A máscara de sub-rede padrão é 255.255.255.0;
- **Gateway:** Configure o gateway correspondente. O gateway padrão é 192.168.1.1;
- **DNS setup:** Servidor de nome de domínio. Ele traduz o nome de domínio em endereço IP. O endereço IP é oferecido pelo provedor da rede. O endereço necessita ser configurado e reinicie o equipamento para o sistema funcionar corretamente;
- **Media port (porta de mídia):** A porta padrão é 34567;
- **HTTP port (porta HTTP):** A porta HTTP padrão é 80;
- **Transfer Policy (transferência):** Existem 3 estratégias: auto adaptação, precedência de qualidade da imagem e fluência de precedência. O fluxo de código irá se ajustar de acordo com a configuração realizada. Auto adaptação é o equilíbrio entre a precedência de qualidade de imagem e a fluência de prioridade;

#### **5.3.3- Net services (Serviços de Rede)**

O usuário tem a opção de escolher opções de serviços de rede e configurar as funções de rede avançadas.

| Net Server            | Net Server Info         |  |
|-----------------------|-------------------------|--|
| PPPoE                 | 0.                      |  |
| NTP                   | 0: NTP:10               |  |
| <b>EMAIL</b>          | 0: Your SMTP Server:25  |  |
| <b>IP FILTER</b>      | 0: 0: 0                 |  |
| <b>DDNS</b>           | <b>DDNS Set Invalid</b> |  |
| <b>FTP</b>            | 0 FTP                   |  |
| ARSP                  | 1: xmsecu.com:15000     |  |
| AlarmServer           | 1:192.168.0.101         |  |
| Wireless Config       | Not enabled             |  |
| <b>Mobile Monitor</b> | 0:34599                 |  |
| UPNP                  | Ω                       |  |
| Wifi                  | Not enabled             |  |
| <b>RTSP</b>           | 1:554                   |  |
| Cloud                 | Enable                  |  |
|                       |                         |  |

*Figura – Configuração de diversos protocolos de Rede*

#### **5.3.3.1- Configuração PPPoE**

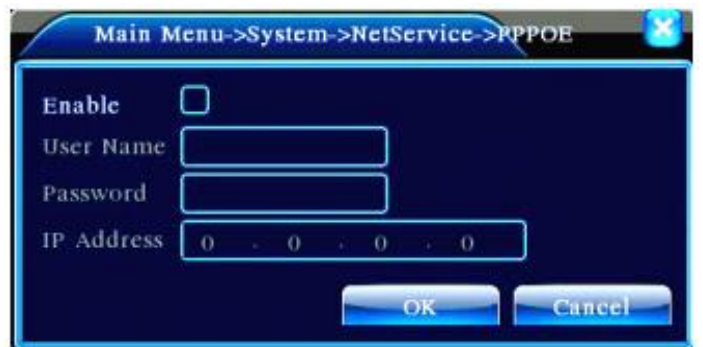

*Figura – Configuração de PPPoE*

 **Enable (habilitar):** Habilite esta opção se a rede local necessitar utilizar este protocolo. Insira o nome do usuário e a senha do provedor de serviço de internet. Depois de salva todas as configurações, o sistema irá reiniciar. Então o NVR construirá uma conexão baseada no PPPoE. A opção "Ip Address" mudará em endereço IP dinâmico depois que a configurações acima forem realizadas.

#### **5.3.3.2- NTP Setup (configuração do NTP)**

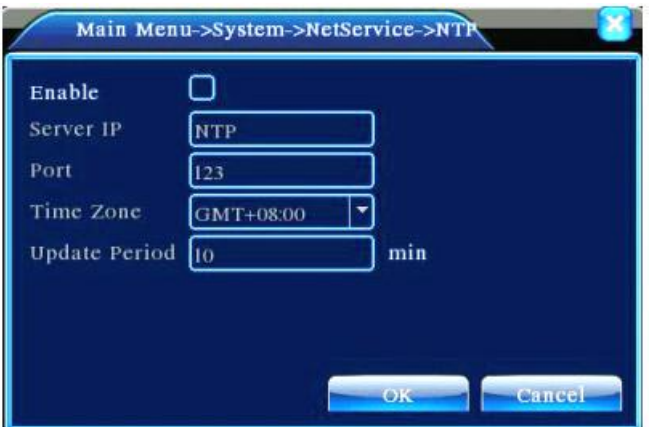

*Figura – Configuração de NTP*

- **Enable (habilitar):** Habilitando esta opção, o protocolo NTP funcionará;
- **Server Ip (Ip do Servidor):** Insira o endereço IP do servidor NTP instalado em sua rede local;
- **Port (porta):** A porta padrão utilizada pelo protocolo NTP é 123. O usuário poderá alterar a porta de acordo com o valor correspondente configurado no servidor;
- **Time Zone (Horário da Zona):** Selecione o horário da zona correspondente. Se o NVR for instalado no Brasil, a opção correspondente é *GMT -03:00*;
- **Update Period (Período de atualização):** Verifique o mesmo intervalo configurado no servidor local. O período padrão configurado é: 10 minutos;

#### **5.3.3.3- EMAIL Setup (configuração de e-mail)**

Se o alarme é ligado ou se existe algum acionamento do alarme e fotos forem tiradas, o sistema poderá enviar um e-mail sobre informações de alarme com fotos para o endereço informado.

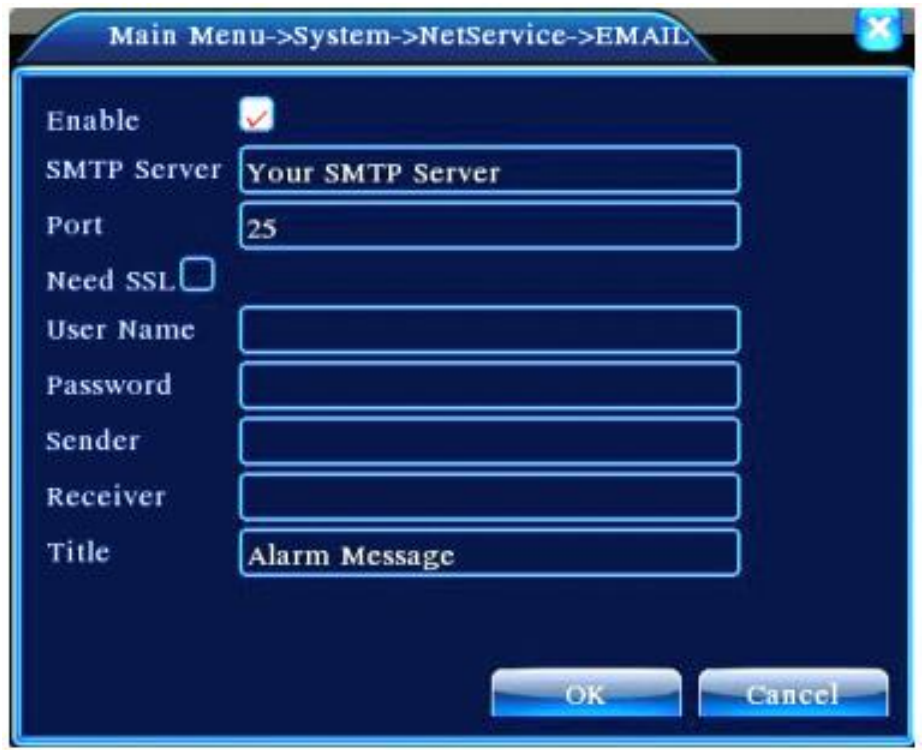

*Figura – Configuração de SMTP*

- **SMTP server (servidor SMTP):** Insira o endereço do servidor de e-mail. Vale lembrar que essa opção pode ser configurada o nome de domínio ou endereço IP;
- **Port (porta):** Insira o número da porta do servidor de e-mail;
- **SSL:** Verifique se o servidor local utiliza o protocolo SSL (Secure Socket Layer);
- **User name (nome do usuário):** Insira o usuário da conta de e-mail do remetente;
- **Password (senha):** Insira a senha da conta de e-mail do remetente;
- **Sender (remetente):** Insira o endereço de e-mail do remetente;
- **Receiver (destinatário):** Insira o endereço de e-mail do destinatário. É possível configurar até 3 endereço de e-mail de destinatários a mais;
- **Title (título):** Insira um título a mensagem que será enviada;

#### **5.3.3.4- IP Filter setup (Configuração de filtro IP)**

Quando escolhido "The White List (Lista branca)", somente os endereços IP listados podem conectar no NVR. Vale lembrar que são suportados 64 endereços IP nesta lista.

Quando escolhido "The Black List (Lista Negra)", todos os endereços IP listados não poderão conectar no NVR. Vale lembrar que são suportados 64 endereços IP nesta lista.

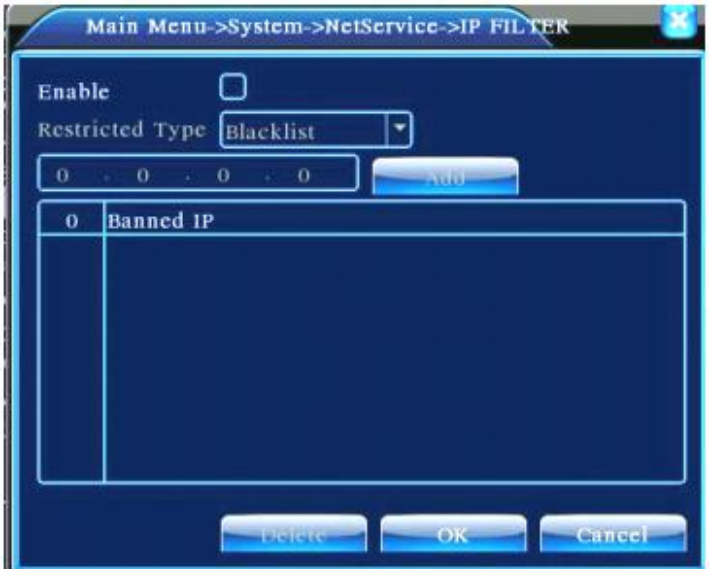

*Figura – Configuração de Gravação*

#### **5.3.3.5- DNS**

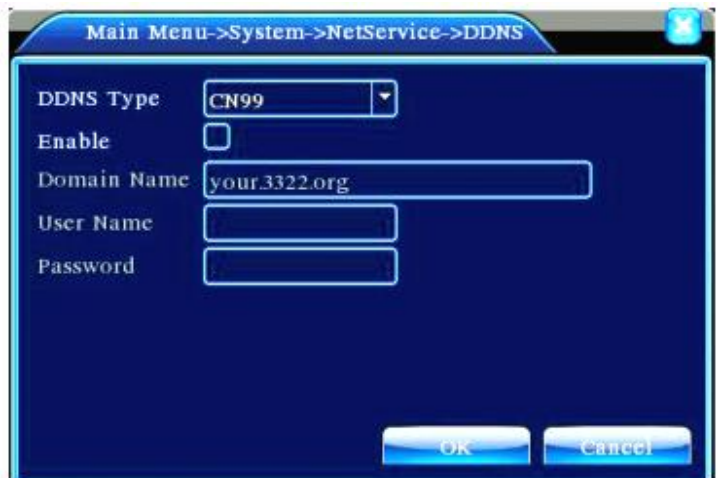

*Figura – Configuração de Gravação*

- **DDNS Type (tipo de DDNS):** Escolha o tipo de servidor de DDNS;
- **Enable (habilitar):** Habilite o serviço de DDNS;
- **Domain name (nome de domínio):** Escolha o provedor de domínio registrado ao serviço de DDNS do sistema;

#### **5.3.3.6- FTP Setup (configuração do FTP)**

O FTP é somente válido quando ocorre algum alarme ou quando há alguma gravação acionada por alarme e alguma fotografia é tirada, onde o sistema realizará um upload de gravação e fotografias para o servidor FTP.

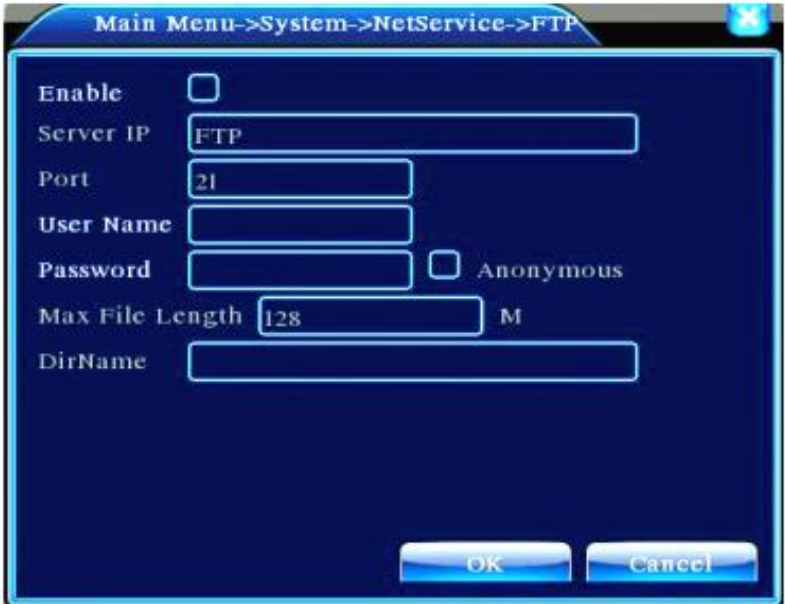

*Figura – Configuração do FTP*

- **Enable (habilitado):** Clique em "Enable" e então as configurações serão válidas;
- **Server IP (endereço IP do servidor):** Insira o endereço IP do servidor para o servidor FTP;
- **Port (porta):** Insira o número da porta utilizada pelo servidor FTP. A porta padrão é a 21;
- **Username (nome de usuário):** Insira o nome de usuário do servidor FTP;
- **Password (senha):** Insira a senha de do usuário para acessar o servidor FTP;
- **Anonymous (anônimo):** Quando habilitado esta opção, não é necessário configurar usuário/senha;
- **Max File Length (tamanho máximo do arquivo):** O tamanho máximo para o arquivo realizar o upload de arquivos para todo pacote é de 128Mbits;
- **Dir Name (nome do diretório):** Insira o nome do diretório de upload de arquivos;

**OBS:** O usuário precisa ter autoridade para realizar upload de arquivos;

#### **5.3.3.7- ARSP**

O acesso remoto pode ser realizado pelo serviço Mvtrack:

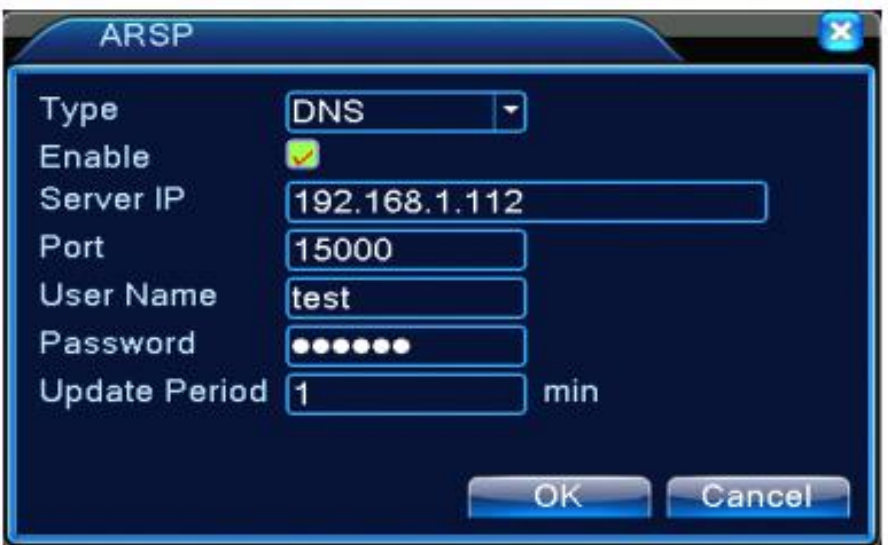

*Figura – Configuração do ARSP*

- **Type (tipo):** escolha "DNS";
- **Enable (habilitado):** Significa que esta opção foi habilitada para realizar configuração;
- **Server IP (endereço IP do servidor):** Insira o Endereço IP do servidor ou seu domínio. O domínio padrão utilizado pelo servidor do Mvtrack é pub.mvtrack.com;
- **Port (porta):** Insira o número da porta utilizada pelo servidor. A porta padrão utilizada pelo servidor Mvtrack é a 15000;
- **Username (nome de usuário):** Insira o nome do usuário para acessar a conta no servidor;
- **Password (senha):** Insira a senha do usuário para acessar a conta no servidor;
- **Refresh cycle (ciclo de sincronização):** Configure o intervalo de sincronização entre o dispositivo e o servidor de DDNS;

**OBS:** Por favor, configure o servidor antes de utilizar o serviço de DDNS;

#### **5.3.3.8- Alarm center (centro de alarme)**

Quando ocorrer algum alarme, informações sobre ele serão reportadas para o servidor de alarme.

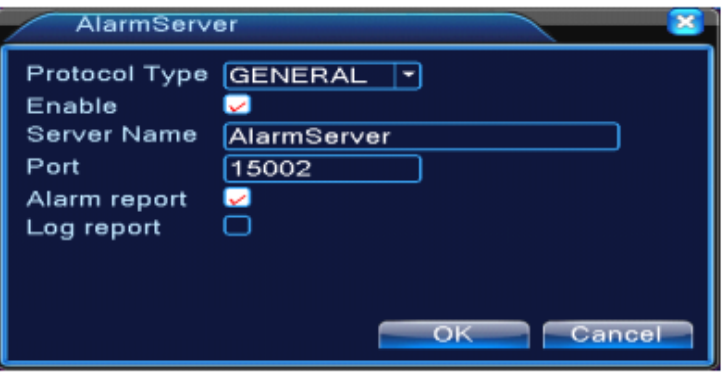

*Figura – Configuração do Centro de Alarme*

- **Protocol Type (tipo de protocolo):** O único protocolo existente é o "General", que tem a função para qualquer tipo de protocolo;
- **Enable (habilitado):** Selecione-o para habilitar o servidor;
- **Server IP (endereço IP do servidor):** Insira o endereço IP do servidor;
- **Port (porta):** Insira o número da porta do servidor;
- **Alarm Report (relatos sobre o alarme):** Habilitando esta opção significa que informações serão reportadas para o servidor;
- **Log Report (relatos sobre log):** Habilitando esta opção significa que informações de log serão reportadas para o servidor;

#### **5.3.3.9- Mobile monitor (monitor móvel)**

Para acessar o equipamento pelo dispositivo móvel, por favor, certifique-se que o roteador esteja com as portas mapeadas e o usuário possua o aplicativo correto para realizar essa operação.

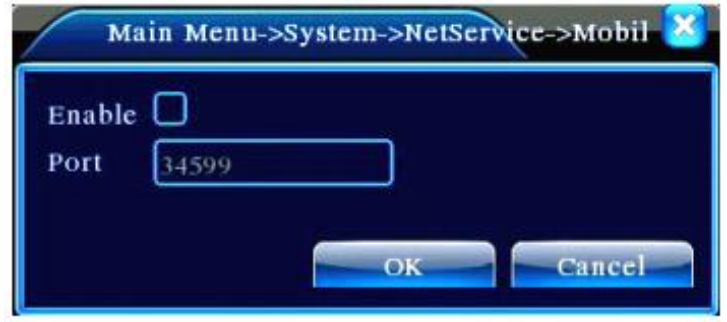

*Figura – Configuração de acesso 3G*

- **Enable (habilitar):** Selecione esta opção e certifique ela esteja funcionando;
- **Port (porta):** Selecione a porta utilizada para realizar o acesso remoto via dispositivo móvel;

#### **5.3.3.10- UPNP**

O protocolo UPNP é utilizado para realizar o redirecionamento de portas automaticamente, mas é necessário verificar no roteador da rede se este protocolo também esteja habilitado para funcionar corretamente.

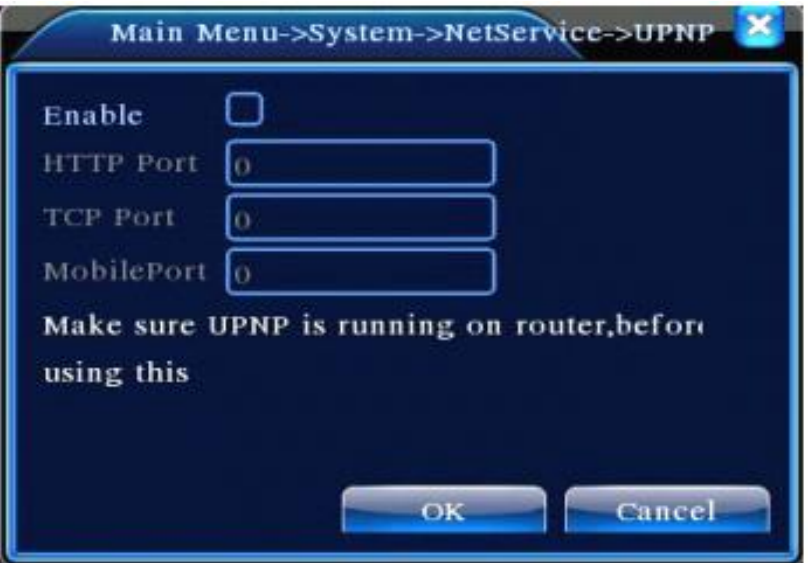

*Figura – Configuração de UPNP*

- **Enable (habilitar):** Selecione esta opção para validar o funcionamento do protocolo UPNP;
- **HTTP:** Será roteada automaticamente uma porta HTTP entre o dispositivo e o roteador da rede. A porta HTTP é utilizada pelo navegador IE para realizar o acesso remoto;
- **TCP:** Será roteada automaticamente uma porta TCP entre o dispositivo e o roteador da rede. A porta TCP é utilizada pelo navegador IE e software CMS para concluir o acesso remoto;
- **Mobile Port (porta móvel):** Será roteada automaticamente uma porta Móvel entre o dispositivo e o roteador da rede. A porta Móvel é utilizada para realizar acesso remoto através de um dispositivo móvel (smartphone, tablets, etc);

#### **5.3.3.11- RTSP**

Este protocolo é utilizado para fazer a vigilância via browser (Safari, Firefox, Google Chrome) e também pelo software VLC.

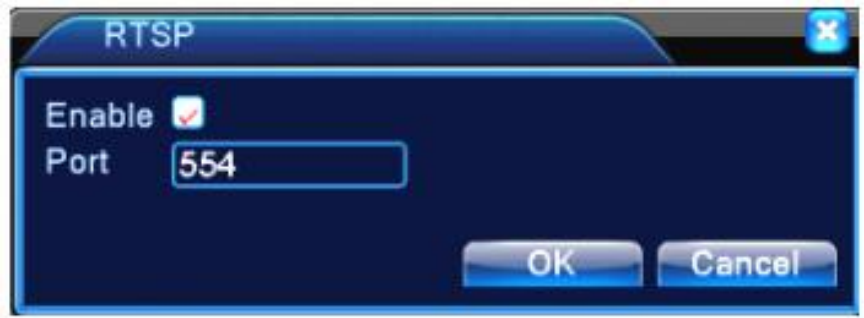

*Figura – Configuração de RTSP*

- **Enable (habilitar):** Selecione esta opção para que o protocolo RTSP funcione corretamente;
- **Port (porta):** Configure a porta utilizada pelo protocolo RTSP. A porta padrão que é configurada de fábrica é a 554;

#### **5.3.3.12- Cloud (nuvem)**

O acesso em nuvem facilita o acesso externo entre o usuário e o NVR, pois não há a necessidade da realização de configurações complexas. Para isto basta habilitar esta funcionalidade como mostrado a seguir e criar uma conta no site [www.xmeye.net:](http://www.xmeye.net/)

- **Enable (habilitar):** Selecione esta opção para que o acesso em nuvem possa funcionar perfeitamente;
- **MTU (unidade máxima de transmissão):** Esta opção delimita o tamanho máximo do arquivo que será transmitido;

#### **5.3.4- GUI Display (Guia de Exibição)**

O usuário poderá configurar os parâmetros de saída/exibição de vídeo como, por exemplo, exibição de tempo, nome do canal, status de gravação, status de alarme, transparência do mosaico da tela de configuração, etc.

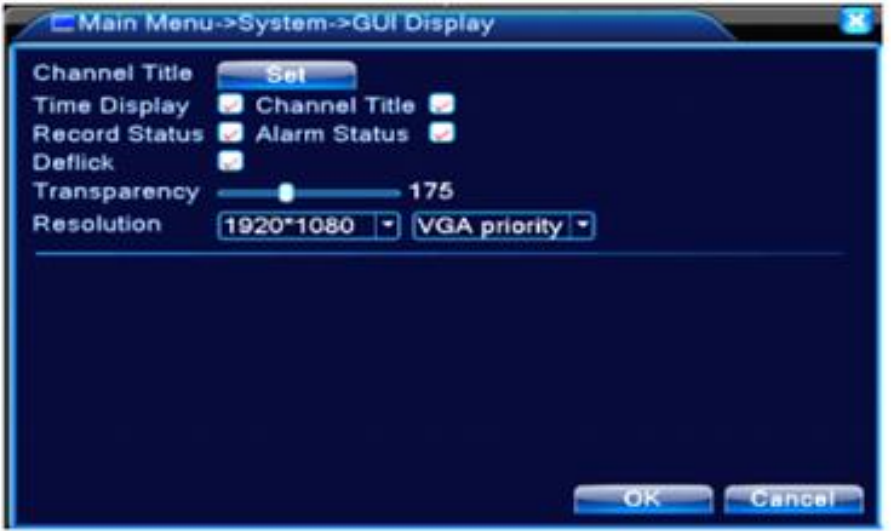

*Figura – Configuração de Exibição*

- **Channel Title (titulo do canal):** Clique no botão "Set" para configurar o título do canal. São suportados 25 letras para a descrição do canal;
- **Time Display (exibição de hora):** Marque esta opção para que a data/hora seja exibida na janela de monitoramento;
- **Channel Display (exibição do canal):** Marque esta opção para que o número do canal seja exibida na janela de monitoramento;
- **Record Status (status de gravação):** Marque esta opção para que o status de gravação seja exibido na janela de monitoramento;
- **Alarm Status (status do alarme):** Marque esta opção para que o status de alarme seja exibido na janela de monitoramento;
- **Transparency (transparência):** Selecione a transparência da imagem de fundo. A faixa de configuração é de 128 a 255;
- **Resolution (resolução):** Configure a resolução utilizada pelo sistema;

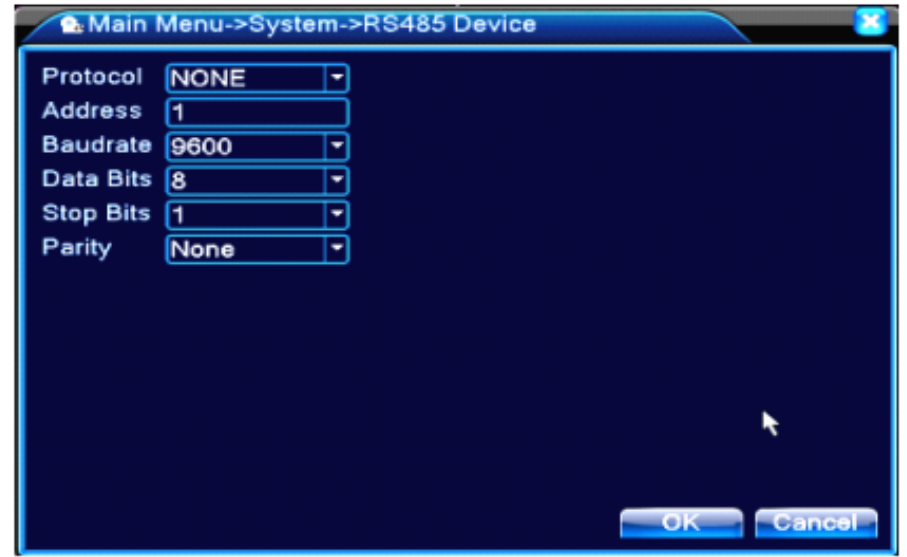

#### **5.3.5- PTZ device/ RS485 device (dispositivo PTZ/ dispositivo RS485)**

*Figura – Configuração RS485*

 **Protocol (protocolo):** Escolha o protocolo correspondente. PELCO D é um exemplo de protocolo;

- **Address (endereço):** Configure um endereço para Speed Dome. O endereço padrão que é configurado é o de número 1. O endereço configurado deve ser o mesmo que está configurado na Speed Dome;
- **Baudrate (taxa de transmissão):** Escolha o baudrate correspondente com o que está configurado na Speed Dome;
- **Data Bits:** Inclui 5 a 8 opções. O valor padrão que é configurado é 8;
- **Stop Bits:** Inclui 2 opções. O valor padrão que é configurado é 1;
- Parity: Possui as opções "odd check, even check, sign check, blank check e none";

#### **5.3.6- Tour (Sequenciamento)**

Configure a exibição da navegação. O usuário poderá escolher modos de exibição em tela cheia ou a câmeras (layout 2x2)

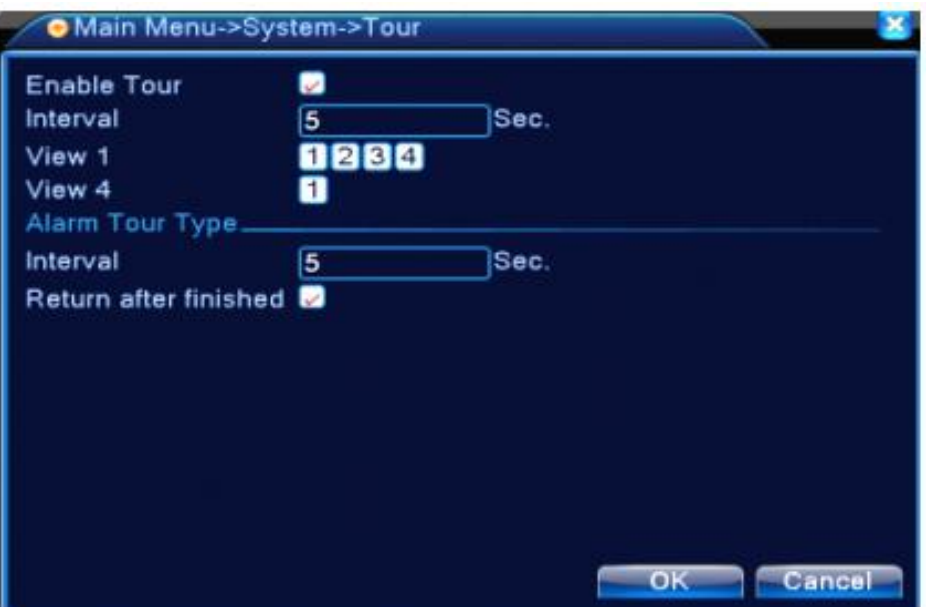

*Figura – Configuração de Sequenciamento*

- **Interval (intervalo):** Configure o intervalo do chaveamento da navegação. A faixa de configurável é de 5 a 120 segundos;
- **Alarm tour (sequenciamento por alarme):** Configure o intervalo de sequenciamento por alarme. A faixa configurável é de 5 a 120 segundos;

#### **5.3.7- Gestão do canal**

Através desta opção é possível conectar câmeras IP's, verificar o status de canais e gerenciar/configurar todos os dispositivos conectados.

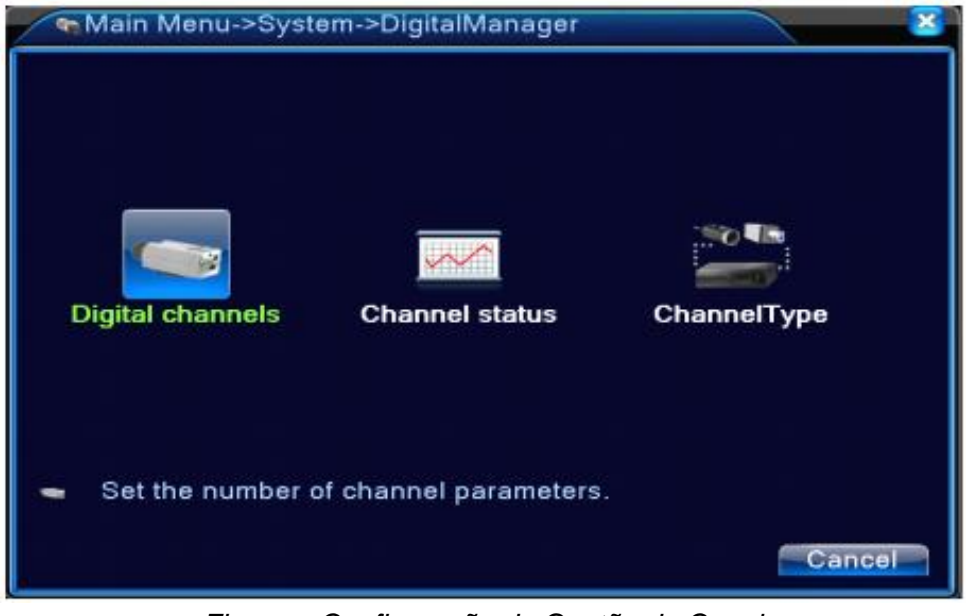

*Figura – Configuração de Gestão do Canal*

**5.3.7.1 – Digital channels (canais digitais):** Neste sub-menu o usuário poderá conectar câmeras IPs ou até mesmo DVRs da mesma linha. A seguir será mostrado o passo a passo de toda a configuração:

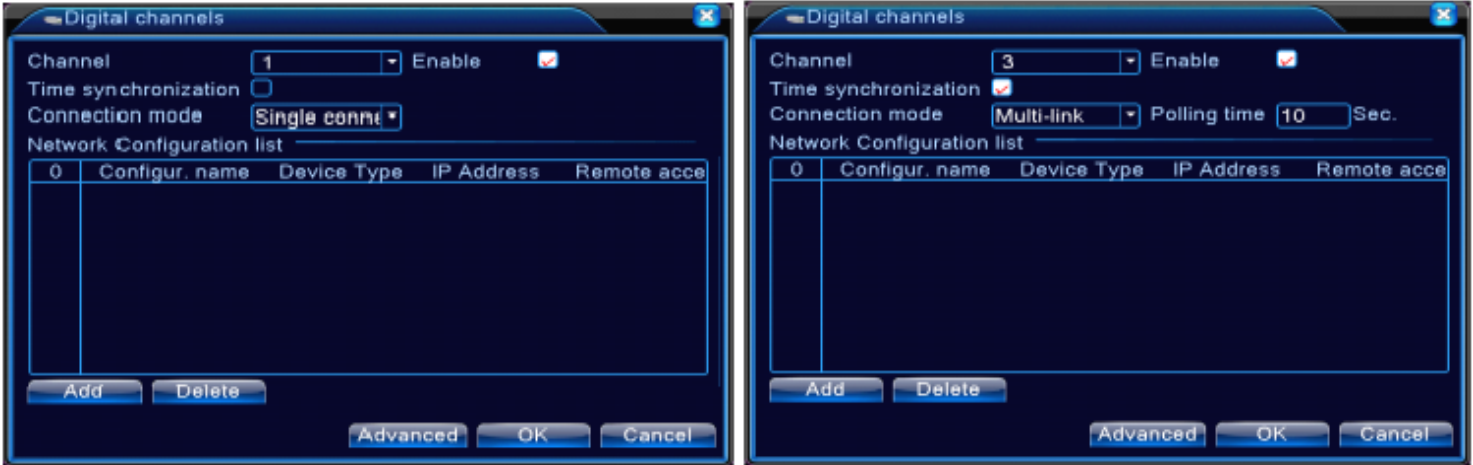

*Figura – Configuração para adicionar câmeras*

- **Channel (canal):** Selecione o canal que será utilizado para adicionar o equipamento;
- **Enable (habilitar):** Marque esta opção para que a configuração seja validada;
- **Time Synchronization (tempo de sincronização):** Marque esta opção para que a câmera e o NVR se sincronizem;
- **Connection Mode (modo de conexão):** Os modos de conexão podem ser único (single) ou múltiplo (multi-single). O conexão em modo múltiplo pode conectar vários dispositivos, onde cada dispositivo será exibido um a um, levando menos de 10 segundos para serem todos exibidos;
- **Delete (apagar):** Se o usuário querer alterar o dispositivo, selecione o dispositivo existente e clique em "Delete" para removê-lo;
- **Add (adicionar):** Clique no botão "Add" e uma nova página será exibida como na figura abaixo com as descrições de cada item/parâmetro existente:

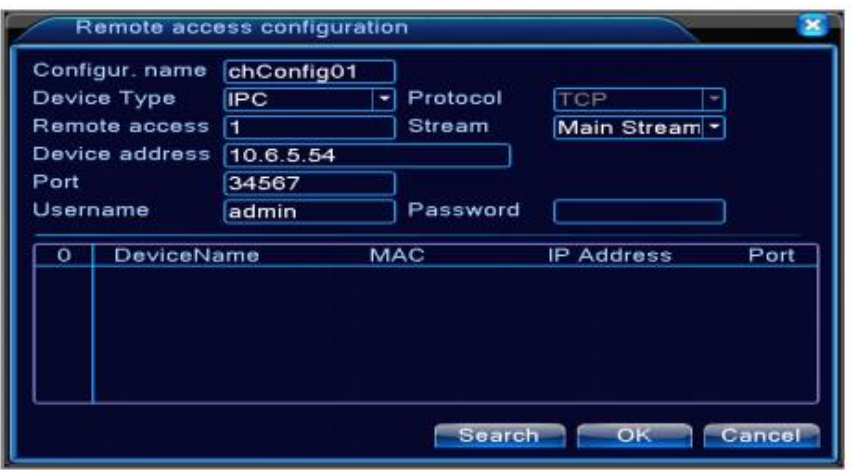

*Figura – Configuração de como encontrar e adicionar uma câmera IP*

- **Configure Name (configuração de nome):** Atribua um nome ao dispositivo que será adicionado;
- **Device Type (tipo de dispositivo):** Existem três tipos: IPC, NVR e HVR. O usuário pode escolher qual o tipo de dispositivo será conectado;
- **Protocol (protocolo):** O protocolo padrão é o TCP;
- **Remote access (acesso remoto):** O usuário pode inserir um título para o canal do dispositivo que deseja-se conectar remotamente;
- **Stream:** Por padrão o stream utilizado pelo sistema é o principal (main stream);
- **Device address (endereço do dispositivo):** Insira o endereço IP do dispositivo que deseja-se conectar ao NVR;
- **Port (porta):** A porta padrão é configurada de fábrica é a 34567;
- **Username (nome de usuário):** O nome de usuário padrão que é configurado é "admin";
- **Password (senha):** Insira a senha do dispositivo que se deseja conectar ao NVR;

**OBS:** Clique no botão "Search (busca)" para mostrar todos os dispositivos encontrados na rede e que podem ser conectados ao NVR. A seguir, basta clicar duas vezes sobre o endereço IP do equipamento desejado que ele será pré-configurado nas opções mencionadas a cima. A seguir, uma imagem é mostrada quando dispositivos são encontrados pelo NVR:

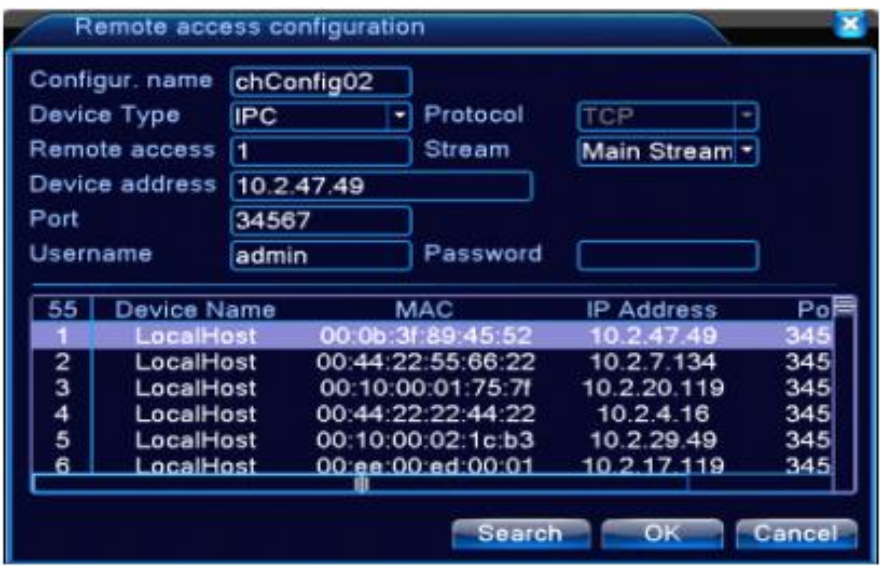

*Figura – Localizando um dispositivo na rede*

**5.3.7.2 – Channel Status (status do canal):** Esta opção mostra o status de todos os canais como status de máxima resolução, resolução utilizada e status de conexão.

|                 | Channel status         |                 |                          |
|-----------------|------------------------|-----------------|--------------------------|
|                 | Channel Max resolution | This Resolution | <b>Connection Status</b> |
| <b>D01</b>      | D <sub>1</sub>         | 704x576         | Connected                |
| D <sub>02</sub> | D <sub>1</sub>         | 704x576         | Connected                |
| D <sub>03</sub> | D <sub>1</sub>         | 704×576         | Connected                |
| D <sub>04</sub> | D <sub>1</sub>         | VGA             | Connected                |
|                 |                        |                 | Connected                |
| <b>D06</b>      | D <sub>1</sub>         | 928x576         | Connected                |
|                 |                        |                 | Cancel                   |

*Figura – Status do Canal*

**OBS:** Quando a resolução do dispositivo está acima da resolução máxima suportada pelo canal, será exibido um "X" na cor vermelha. Por exemplo, se o canal suporta uma resolução até D1 (720x480) e a câmera conectada possuir uma resolução acima e que ela seja 720p (1280x720), a imagem que aparecerá no monitor será como mostrado a seguir:

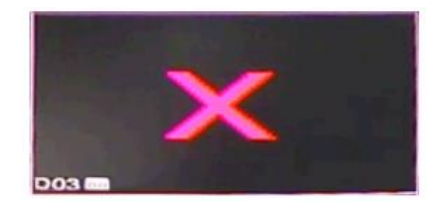

**5.3.7.3 – Channel mode (modo do canal):** O usuário poderá escolher os tipos de conexões possíveis durante a utilização do NVR, podendo conectar diferentes quantidades de câmeras de acordo com o tipo de resolução apresentada por elas. A imagem a seguir apresenta um exemplo de diferentes possibilidades:

| <b>ChannelType</b>                         |                |                |                        |                 |                         |         |  |
|--------------------------------------------|----------------|----------------|------------------------|-----------------|-------------------------|---------|--|
| Analog channels                            |                |                | Digital channels       |                 |                         |         |  |
| 1080P 720P 960H D1 HD1 CIF 1080P 720P 960H |                |                |                        |                 | D1 HD1 CIF              |         |  |
|                                            | $\circ$        | 0              | o                      | $\circ$         | $\overline{\mathbf{o}}$ | $\circ$ |  |
|                                            | o              | 0              | 0                      | 16              | 0                       | $\circ$ |  |
| 0000000                                    | $\circ$        | $\frac{8}{2}$  | 0                      | 0               | ٥                       | $\circ$ |  |
|                                            | $\overline{c}$ |                | 0                      | 0               | 0                       | $\circ$ |  |
|                                            |                | 7              | o                      | 0               | 0                       | $\circ$ |  |
|                                            |                | 1              | 10                     | 0               | 0                       | $\circ$ |  |
|                                            | ٥              | ٥              | 0                      | 20              | $\mathbf{o}$            | $\circ$ |  |
|                                            | 2              | o              | ٥                      | 10              | $\mathbf{0}$            | $\circ$ |  |
|                                            | $\overline{o}$ | $\overline{0}$ | $\mathbf 0$            | $\overline{24}$ | $\overline{\mathbf{0}}$ | $\circ$ |  |
|                                            | ٥              | ٥              | 20                     | 0               | ٥                       | $\circ$ |  |
|                                            | 4              | ٥              | $\mathbf{o}$           | 0               | ٥                       | $\circ$ |  |
| 00000                                      | 1              | 8              | 0                      | 0               | $\circ$                 | $\circ$ |  |
|                                            | n              | Ā              | A                      | n               | A                       |         |  |
|                                            |                |                | $\overline{\text{OK}}$ |                 |                         | Cancel  |  |

*Figura – Delimitação de canais de acordo com a resolução selecionada*

#### **5.4 - Advanced (Avançado)**

As ferramentas de gerenciamento do menu possuem: gerenciamento de HDD, gerenciamento de usuários, usuários online, ajuste de saída, auto manutenção e atualização.

#### **5.4.1- HDD Manage (gerenciar HD)**

Esta opção configura e gerencia o disco rígido. O menu de exibição das informações atuais do disco rígido possuem: Número do disco rígido, porta de entrada, tipo, status e capacidade total.

- Read/Write  $\rightarrow$  Indica que o equipamento pode escrever e ler dados;
- Read-only Disk  $\rightarrow$  Indica que o equipamento pode ler dados, mas não pode realizar leitura de dados;
- Redundant Disk  $\rightarrow$  Duplo backup de vídeo de arquivos em um disco escrita-leitura;

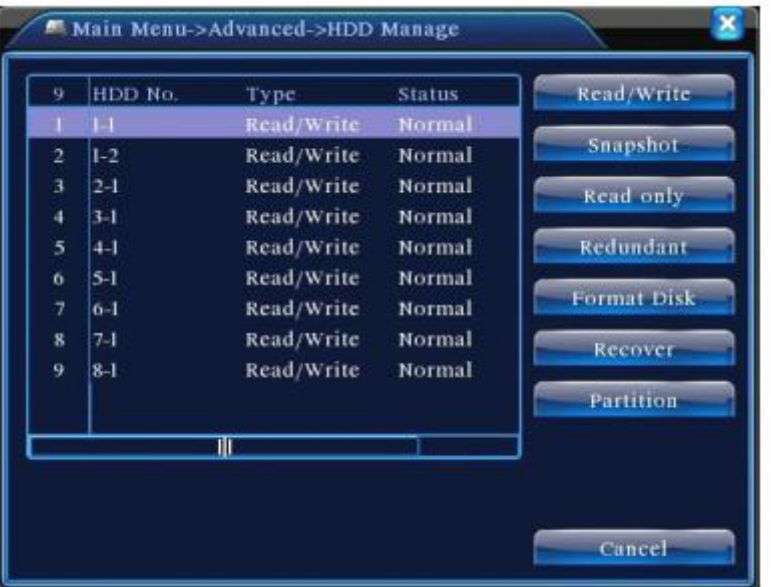

*Figura – Gerenciamento do disco rígido*

#### **5.4.2- Account (usuário)**

O usuário poderá gerenciar todos os usuários que acessam o sistema do NVR, podendo criar diferentes permissões para diferentes usuários.

Vale lembrar que não há limites para se criar usuários e grupos. O gerenciamento de usuários inclui alterações nos campos "Group e User", sendo que esses campos não poderão receber o mesmo nome e cada usuário poderá somente pertencer em um grupo.

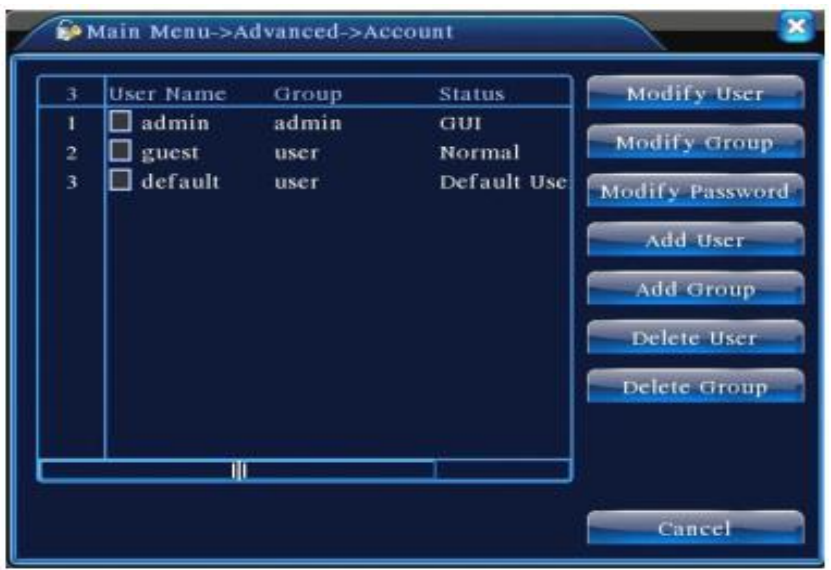

*Figura – Configuração/Edição de Usuário/Grupo*

- **Modify User (modificar usuário):** Modifica o usuário existente;
- **Modify Group (modificar grupo):** Modifica o grupo existente;
- **Modify Password (modificar senha):** Modifica a senha do usuário. A senha pode possuir de 1 a 6 bits para senha;
- **Add user (adicionar usuário):** Este campo adiciona um usuário num grupo e configura estabelece suas permissões. Insira um nome e senha para o usuário que será criado;
- **Add Group (adicionar grupo):** Este campo adiciona o grupo e estabelece suas permissões. Existem 33 permissões diferentes para serem atribuídas aos grupos que forem criados pelo usuário administrador;
- **Delete User (deletar usuário):** Esta opção deleta o usuário atual. Escolha o usuário e clique no botão deletar;
- **Delete Group (deletar grupo):** Esta opção deleta o grupo atual. Escolha o grupo e clique no botão deletar;

#### **.4.3- Online User (usuário online)**

Verifica informações dos usuários de rede que estão conectados com o NVR através da rede, além de poder desconectar os usuários no momento em que for mais conveniente.

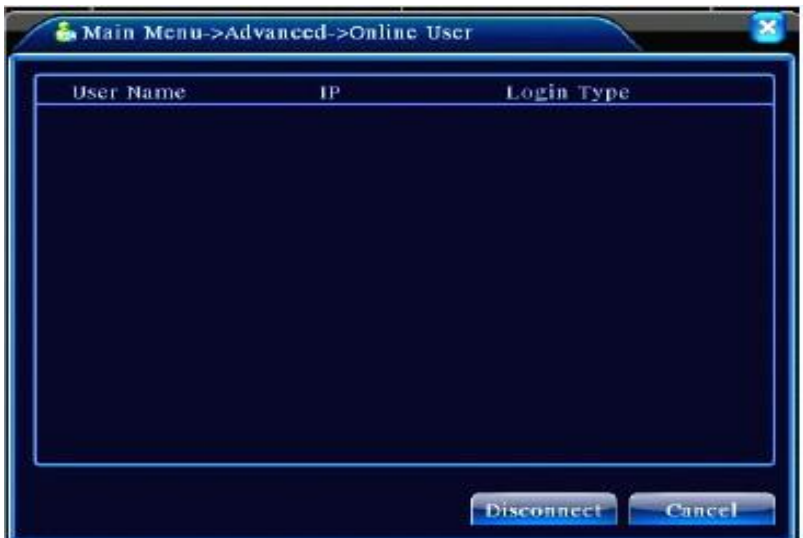

*Figura – Configuração de Usuários Online*

#### **5.4.4- TV ajust (ajuste de TV)**

Esta opção ajusta a área o sinal da saída de vídeo. O usuário pode usar atalhos da área de trabalho ou acessar "Menu Principal"  $\rightarrow$  "Ferramentas de gerenciamento (management tools)"  $\rightarrow$  "Ajuste de Saída (Output adjust)".

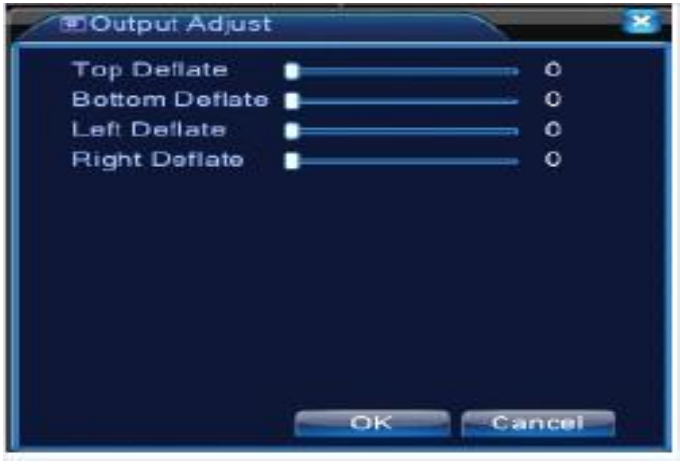

*Figura – Ajuste de Vídeo*

#### **5.4.5- Logout (Sair do sistema)**

Esta opção possui as funções de desligar o equipamento, realizar Logout (desconectar o usuário atual do sistema) ou reiniciar o equipamento. O usuário poderá utilizar este sub-menu através de atalhos na área de trabalho ou então acessar o menu principal.

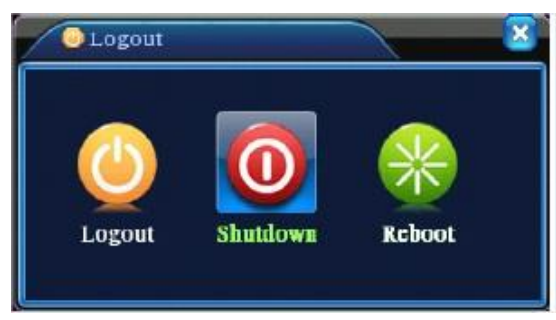

*Figura – Sair do Sistema ou Desligá-lo ou Reiniciá-lo*

- **Logout (desconecta usuário):** Esta opção desconecta o usuário do sistema;
- **Shut down (desliga):** Esta opção desliga o equipamento**;**
- **Reboot (reiniciar):** Esta opção reinicia o sistema;

#### **5.4.6- Auto Maintain (auto manutenção)**

O usuário pode configurar o tempo automático de reinicio e de apagar arquivos velhos.

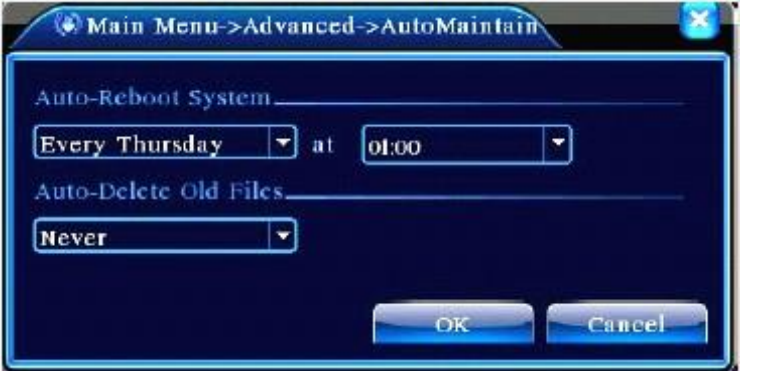

*Figura – Auto Manutenção –Reinicialização automática*

#### **5.4.7- Restore (reinício)**

O usuário tem a possibilidade de reiniciar seus sub-menus para padrão de fábrica. O usuário poderá escolher os itens de acordo com as opções existentes mostradas abaixo:

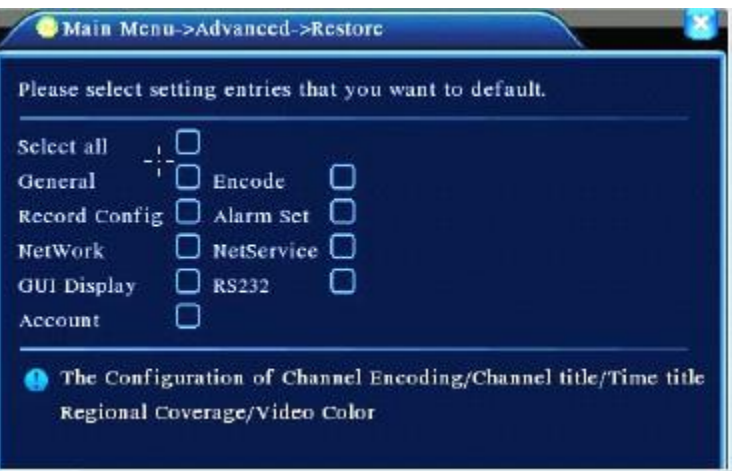

*Figura – Resetar para padrão de fábrica* 

#### **5.4.8- Device Info (informação do equipamento)**

'

Fornecer informações da interface do dispositivo como entrada de áudio, alarme in/out para ser convenientemente utilizado pelo usuário.

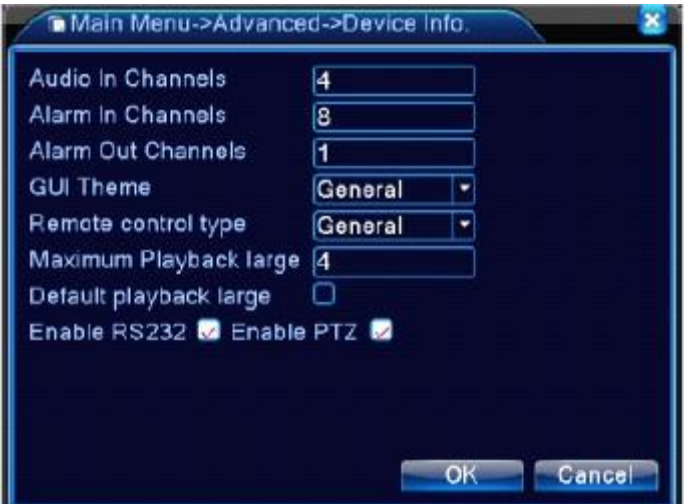

*Figura – Informação do Equipamento*

#### **5.4.9- Import/Export (importar/exportar)**

O usuário pode exportar log de informações e arquivos de configuração de um equipamento para uma unidade de memória, para que então, o arquivo possa ser importado para outro equipamento. Assim, o usuário não precisará realizar as mesmas configurações em equipamentos idênticos, basta copiá-los para uma unidade de memória removível e em seguida copiá-los.

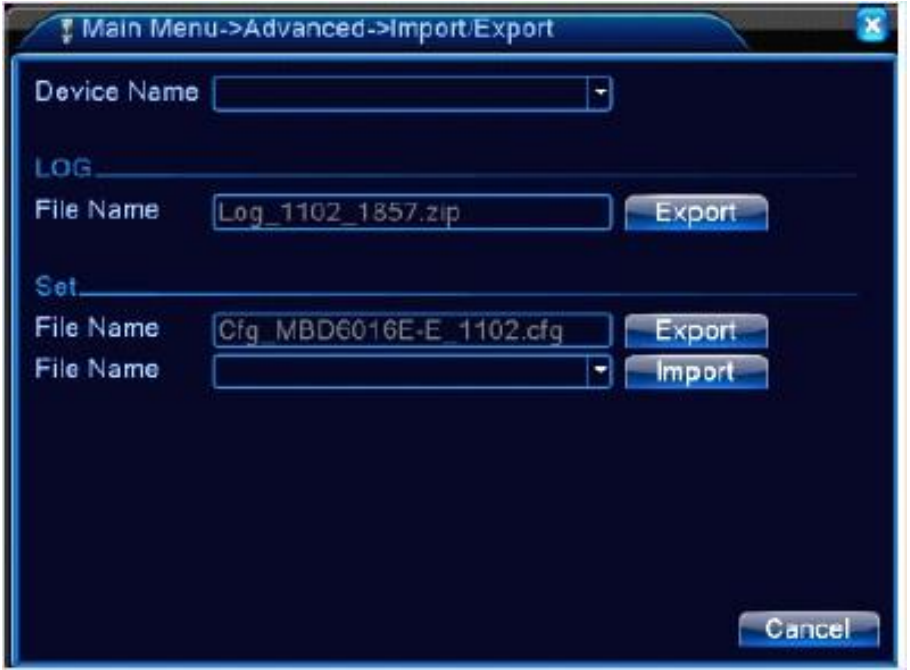

*Figura – Importar e Exportar arquivos*

#### **5.5 - Info (Informação)**

O usuário poderá verificar informações de log, HDD, estatística do fluxo e também informações sobre a versão do sistema.

#### **5.5.1- HDD Info (Informação do HD)**

Esta opção exibe informações sobre o estado do disco rígido, como: tipo de disco rígido, capacidade total de armazenamento, capacidade restante, tempo de gravação e status.

| <b>SATA</b>    | - 31<br>$\rightarrow$<br>- 4<br>$\Box$<br>$\sigma$<br>$\sigma$<br>$\circ$ |           |                        |        |
|----------------|---------------------------------------------------------------------------|-----------|------------------------|--------|
| $8 - 1$        | Type                                                                      |           | Capacity Left Capacity | Status |
| A <sub>H</sub> |                                                                           | 639.96 GB | 549.80 GB              |        |
| $1 - 1$        | Read/Write                                                                | 58.29 GB  | 0.00 MB                | Normal |
| $1 - 2$        | Read/Write                                                                | 21.69 GB  | 0.00 MB                | Normal |
| $2 - 1$ *      | Read/Write                                                                | 79.99 GB  | 69.83 GB               | Normal |
| $3 - 1$        | Read/Write                                                                | 79.99 GB  | 79.99 GB               | Normal |
| $+1$           | Read/Write                                                                | 79.99 GB  | 79.99 GB               | Normal |
| $5 - 1$        | Read/Write                                                                | 79.99 GB  | 79.99 GB               | Normal |
| $6 - 1$        | Read/Write                                                                | 79.99 GB  | 79.99 GB               | Normal |
| $7 - 1$        | Read/Write                                                                | 79.99 GB  | 79.99 GB               | Normal |
| $8 - 1$        | Read/Write                                                                | 79.99 GB  | 79.99 GB               | Normal |

*Figura – Informação do HD*

#### **5.5.2- BPS (Bits por segundo)**

É possível verificar a taxa de transmissão de cada canal e a capacidade do disco rígido em MB/H em tempo real. Também será possível visualizar um mapa com esboço de ondas.

| Channel | Kb/5     | MB/H | Channel         | Kb/S | MB/H   |
|---------|----------|------|-----------------|------|--------|
|         | 1054     | 441  | o               | 1043 | 440    |
| 2       | 1054     | 441  | 10              | 1043 | 440    |
| 3       | 1054     | 442  | Ĥ               | 1043 | 440    |
|         | $10 - 3$ | 440  | 12              | 1043 | 440    |
| 5       | 1043     | 440  | 13              | 1043 | 440    |
| ó       | 1043     | 440  | 14              | 1043 | 440    |
| 7       | 1043     | 440  | 15 <sub>1</sub> | 1043 | 440    |
| g       | $10 + 3$ | 440  | 16.             | 1043 | 440    |
|         |          |      |                 |      | Cancel |

*Figura – Taxa de transm. em Kbps de cada canal*

#### **5.5.3- LOG**

É possível buscar informações através de configurações e modos de busca. **Log Information (informação de log)** inclui: operação do sistema, operação de configuração, gerenciamento de dados, assunto dos alarmes, operação de gravação, gerenciamento de usuário, gerenciamento de arquivos e desligamento também.

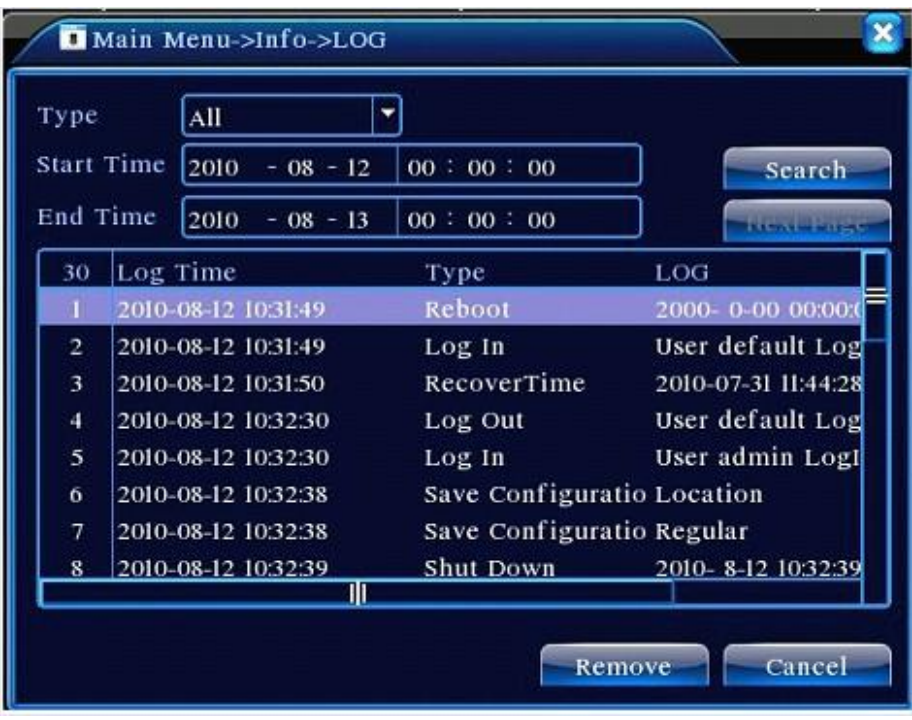

*Figura – Configuração de LOG*

#### **5.5.4- Version (Versão)**

Esta opção exibe informações básicas como informações do hardware, versão do software, emissão de dados, número serial, Status da NAT e assim por diante.

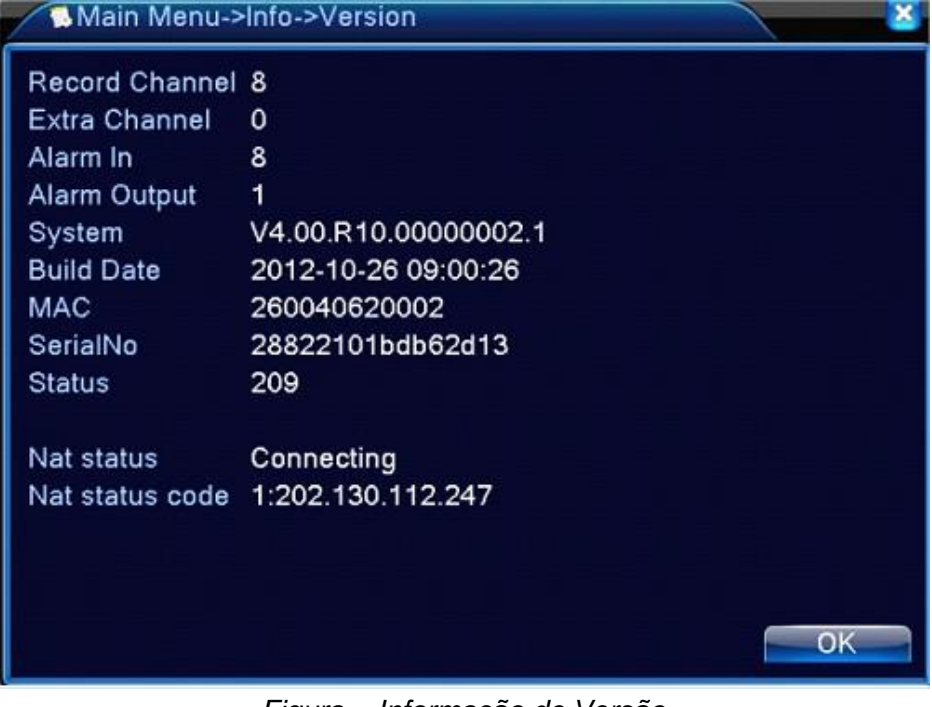

*Figura – Informação de Versão*

# **Capítulo 6. Operações Básicas da Tecnologia em Nuvem**

#### **6.1- Tecnologia em Nuvem**

Depois de acessado o DVR pela rede interna, passaremos para o acesso via rede externa. Primeiramente, realizaremos o acesso ao DVR pelo modo chamado em "nuvem", o qual não é necessário o redirecionamento de portas, tornando isto o seu grande diferencial. Assim, verifique em seu DVR se a opção "Ativar nuvem" esta ativada. Para isso, vá em "Menu", "Sistemas" e em "Serviços".

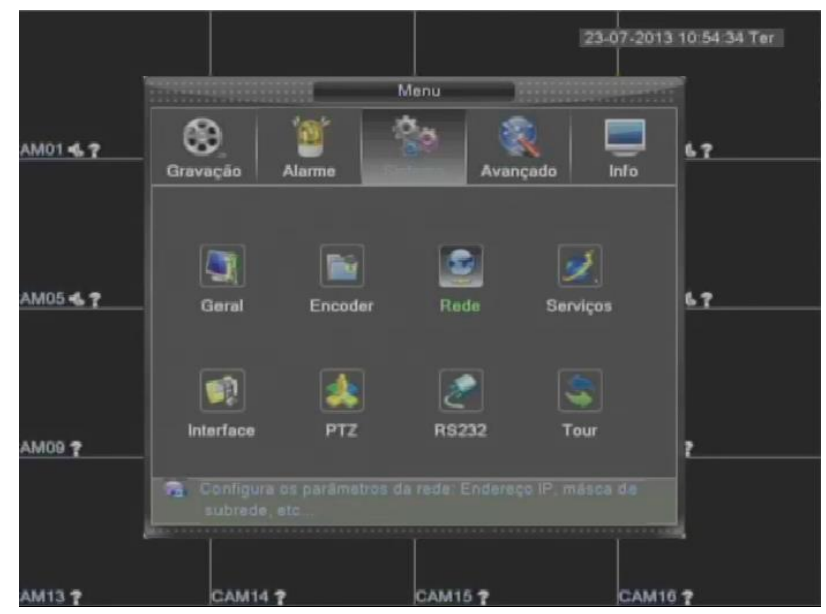

*Figura – Menu Principal* 

Ative a opção "Nuvem":

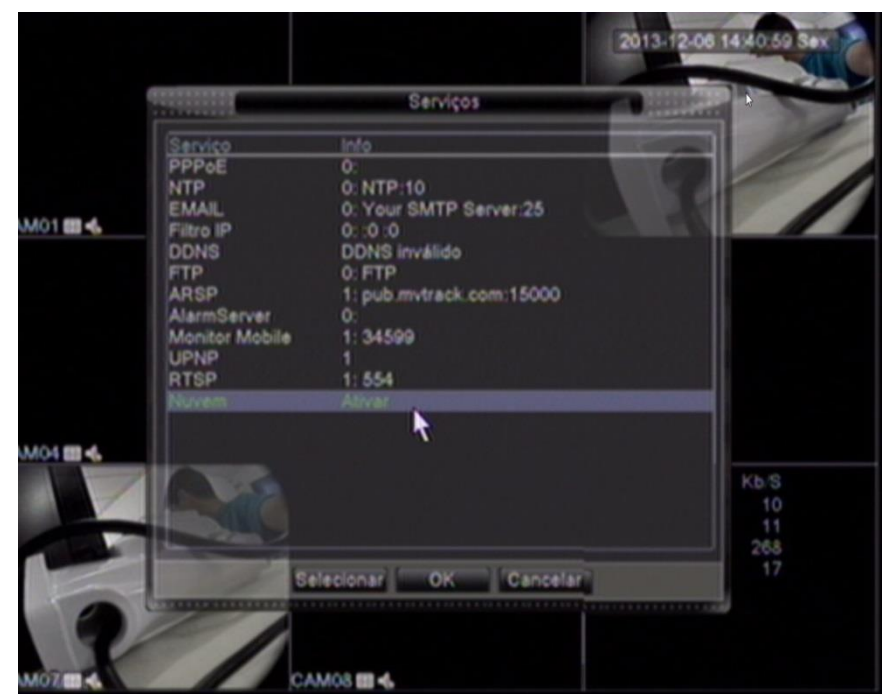

*Figura – Interface da Nuvem* 

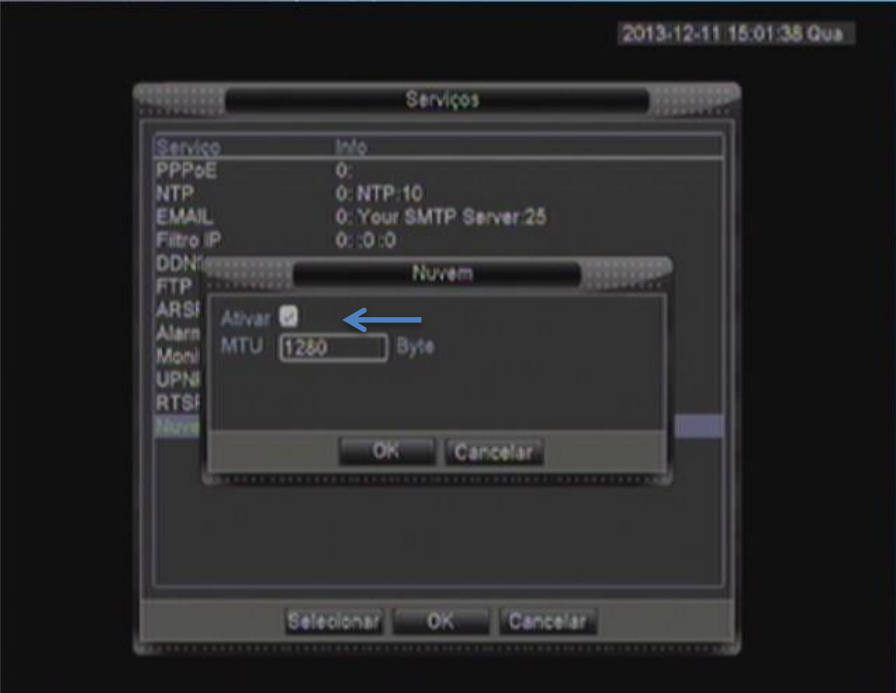

*Figura – Ativar opção "Nuvem"* 

Agora em seu computador, entre no Internet Explorer e digite [www.xmeye.net](http://www.xmeye.net/)

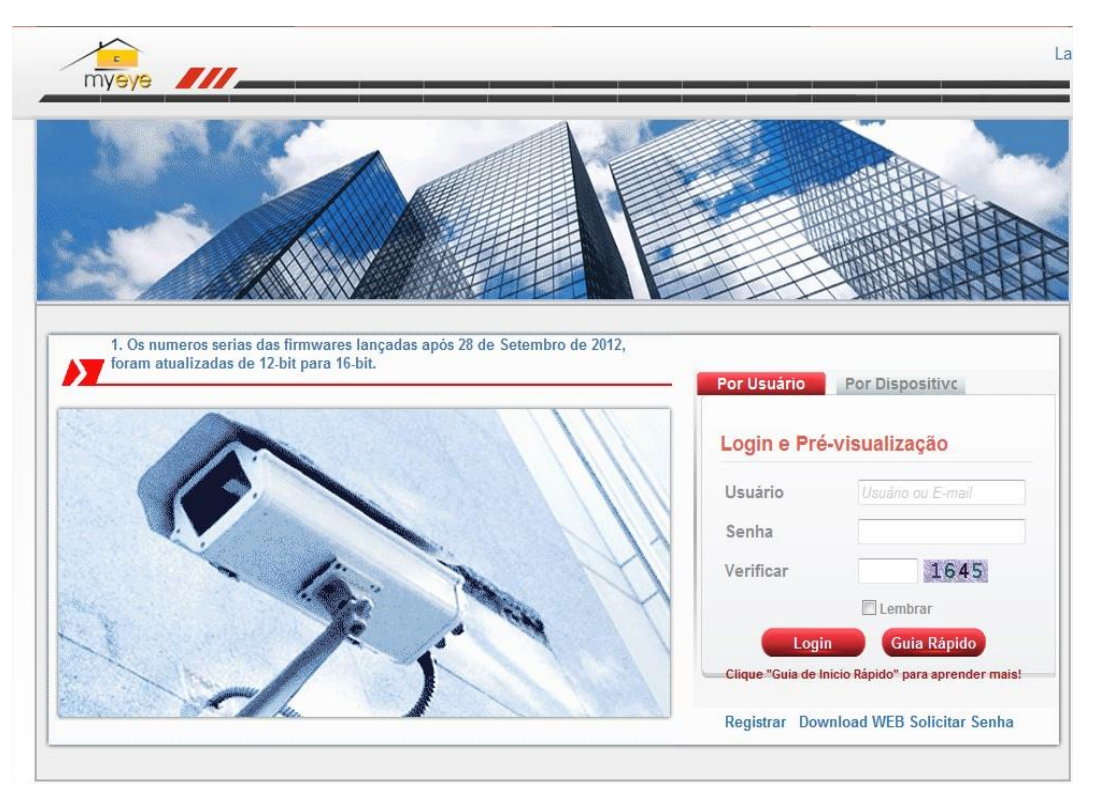

*Figura – Interface da página Xmeye* 

Se for o seu primeiro acesso, clique em "Registrar" para criar uma conta.

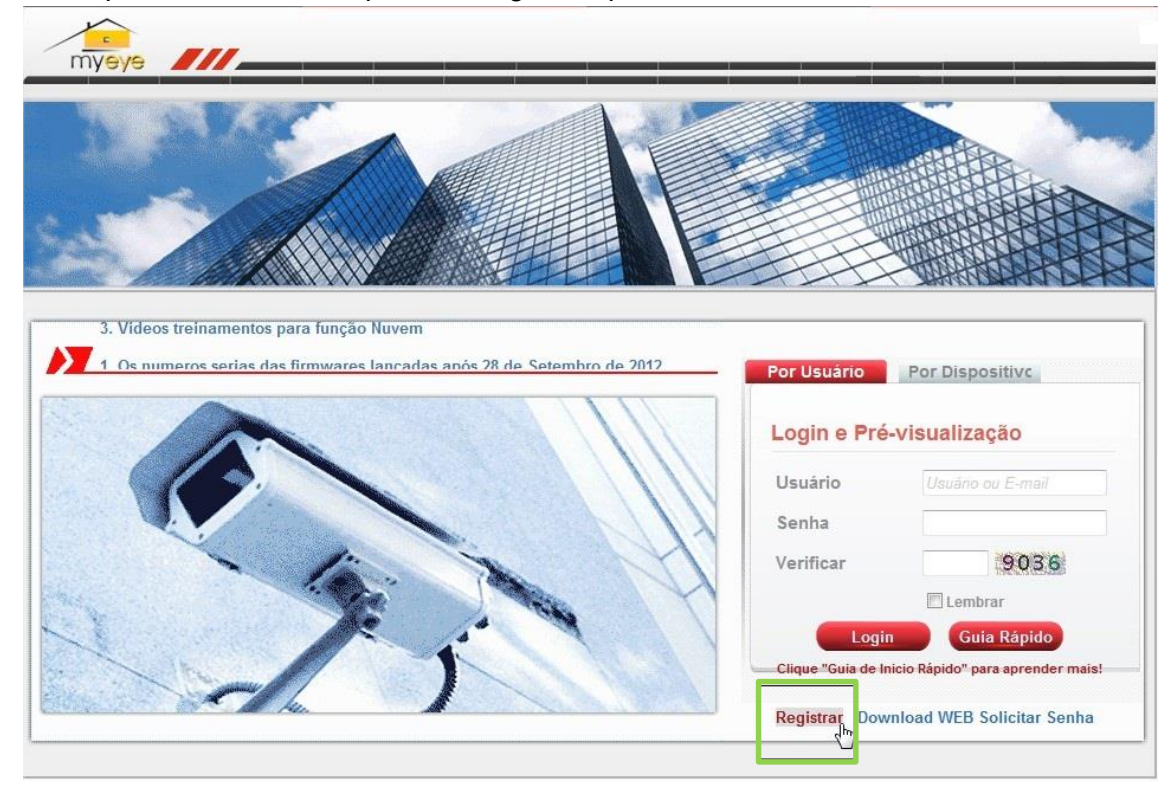

*Figura – Como criar uma conta* 

Preencha com suas informações e clique em "Ok":

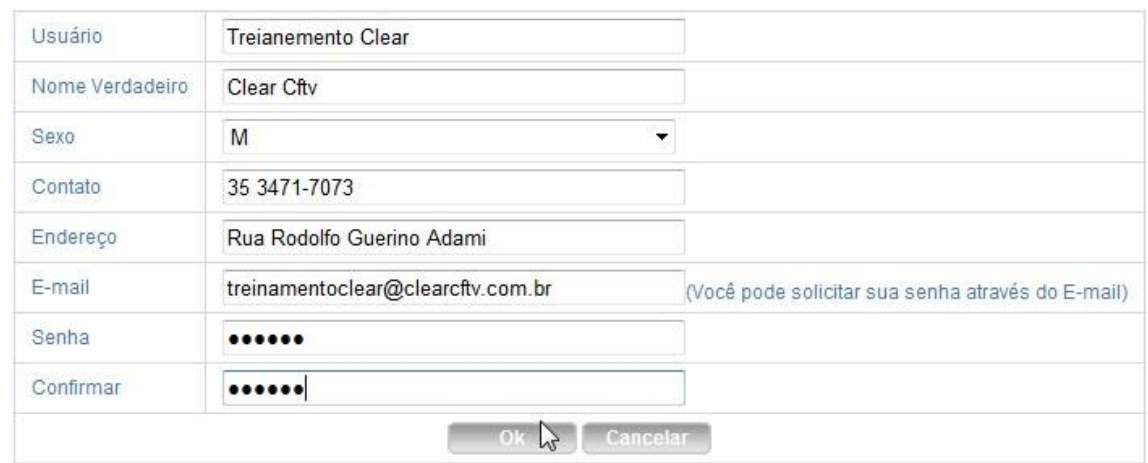

*Figura – Interface de preenchimento das informações da conta* 

Após o registro, faça o login colocando o usuário, a senha, código de verificação e clique em "Login":

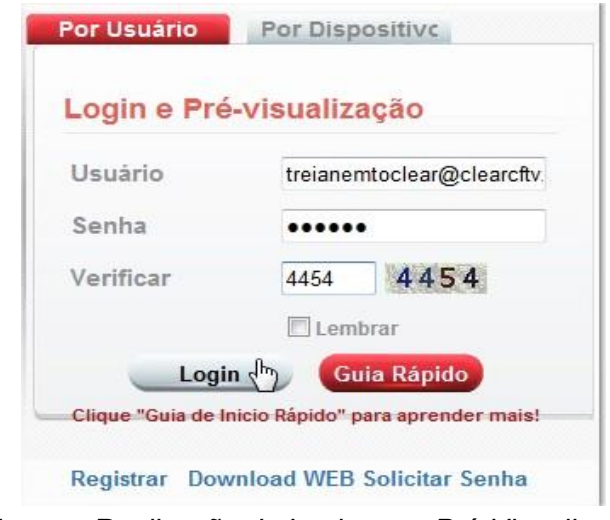

*Figura – Realização de Login para Pré-Visualização*

Depois de realizado o acesso, precisamos adicionar o dispositivo para visualização, assim, clique em "Ger. Dispositivo":

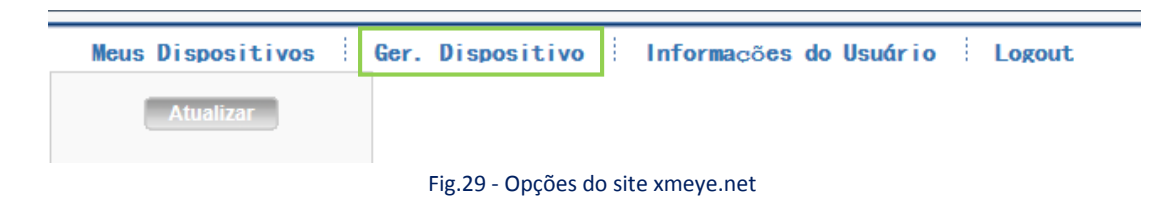

Agora clique em "Adicionar", para incluir um dispositivo.

|           | Meus Dispositivos   Ger. Dispositivo   Informações do Usuário   Logout |         |          |  |
|-----------|------------------------------------------------------------------------|---------|----------|--|
| Nº Serial | Nome Dispositivo                                                       | Usuário | Operação |  |
|           |                                                                        |         |          |  |
|           |                                                                        |         |          |  |

*Figura – Inserção do n° serial do equipamento para conexão* 

Preencha as informações solicitadas. O "N° Serial" é possível encontrar no menu principal do DVR, em "Info", na opção "Versão". Em "Nome Dispositivo", coloque um nome qualquer, preencha com o "Usuário" e "Senha" do DVR. Em seguida, clique em "Ok":

| Nº Serial        | 26bafebde598555c |                      |
|------------------|------------------|----------------------|
| Nome Dispositivo | TreinamentoClear |                      |
| Usuário          | admin            | (O padrão é "admin") |
| Senha            |                  | (O padrão é nulo)    |

*Figura – Inserção do n° serial do equipamento para conexão* 

Depois de adicionado, clique em "Meus Dispositivos"

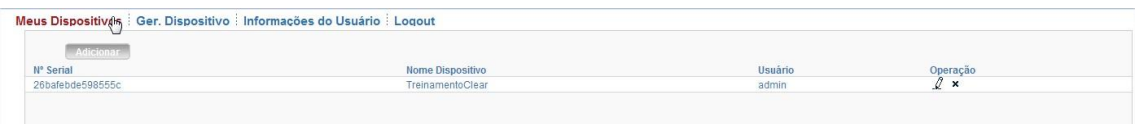

*Figura – Inserção do n° serial do equipamento para conexão*

Ao lado esquerdo de sua tela, será apresentada a lista de dispositivos os quais terá adicionado. Para visualizar as imagens do equipamento, clique no DVR e, assim, aparecerá a tela de login. Enfim, preencha com o usuário, senha e clique em "login".

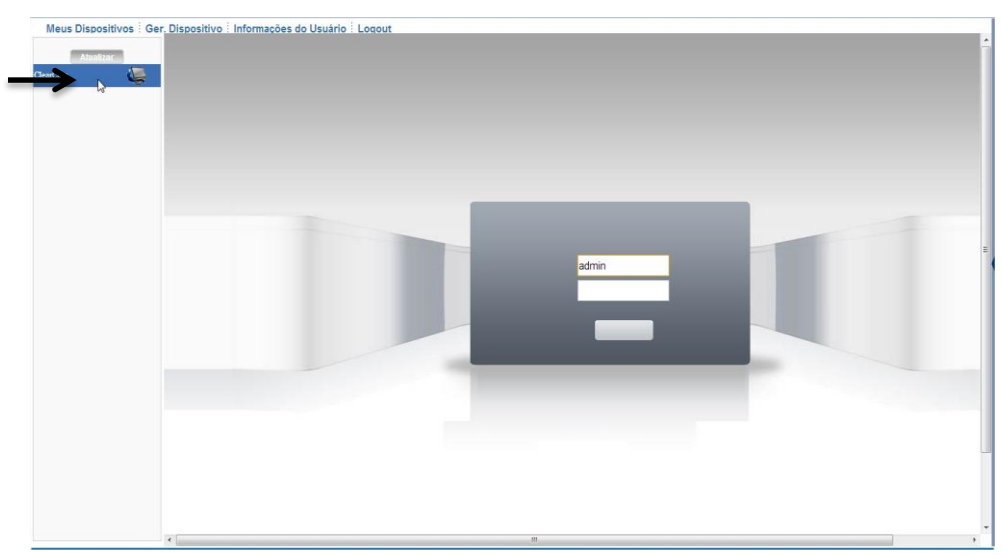

*Figura – Login do acesso remoto externo* 

**OBS:** O acesso por servidor em Nuvem é recomendado aos usuários que possuem link de internet via Rádio, devido às dificuldades do redirecionamento de portas impostas pelos provedores. Porém, este tipo de acesso se limita aos computadores, não sendo possível ser acessado por plataformas alternativas, como Tablets ou Smartphones.

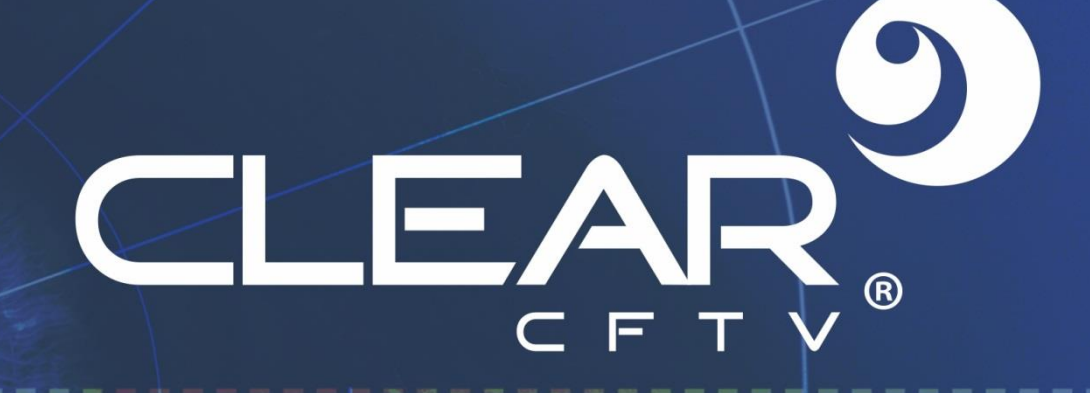

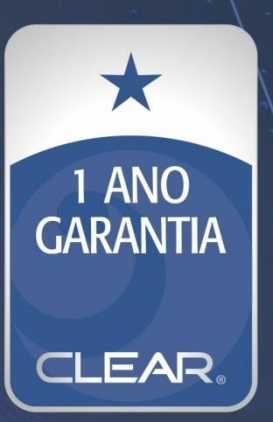

## Clear CFTV Indústria e Comércio de Equipamentos Eletrônicos Ltda.

Rua Rodolgo Guerino Adami, 65 - Família Andrade - +55 (35) 3473.4000<br>Santa Rita do Sapucaí-MG - CEP: 37.540-000 - CNPJ: 10.692.280/0001-08